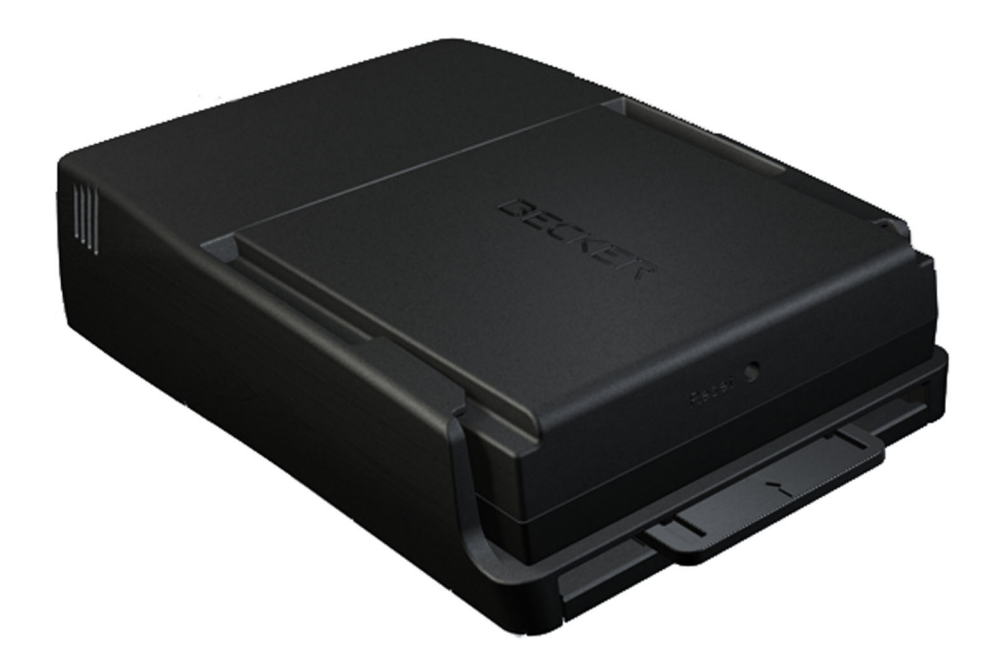

# **Becker® MAP PILOT**

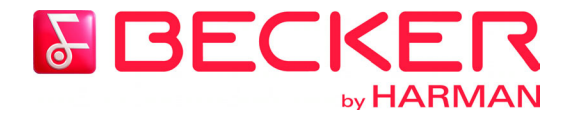

**Mode d'emploi**

#### $\rightarrow \rightarrow \rightarrow$ HIÉRARCHIE DES MESSAGES RELATIFS À LA SÉCURITÉ

 $\rightarrow$  USE  $\rightarrow$  FR

 $\rightarrow$  ES

<span id="page-1-0"></span>Dans le présent guide, les types de messages suivants sont utilisés pour attirer votre attention sur les consignes de sécurité importantes et d'autres renseignements sur l'utilisation du Becker® MAP PILOT.

Veuillez examiner les symboles ainsi que le contenu des boîtes ci-dessous. Les boîtesDANGER, AVERTISSEMENT, MISE EN GARDE et AVIS comportent de l'information sur les conséquences possibles si l'on ne tient pas compte des messages dans l'ensemble du guide. L'information contenue dans les boîtes REMARQUE porte sur l'utilisation du Becker® MAPPILOT.

### **AVERTISSEMENT**

Les boîtes AVERTISSEMENT contiennent des consignes de sécurité relatives à des situations dangereuses qui, si on ne les évite pas, pourraient causer des blessures graves, voire la mort.

### **A MISE EN GARDE**

Les boîtes MISE EN GARDE contiennent des consignes de sécurité relatives à des situations dangereuses qui, si on ne les évite pas, pourraient causer de légères blessures ou des blessures de gravité moyenne.

### **DANGER**

Les boîtes DANGER contiennent desconsignes de sécurité relatives à des situations dangereuses qui, si on ne les évite pas, causeront des blessures graves, voire la mort.

#### *AVIS*

Les boîtes AVIS contiennent de l'information sur des facteurs ou des situationsqui, si on n'en tient pas compte, pourraient endommager l'appareil ou le véhicule, ainsi que des renseignements sur les garanties de l'appareil et le Code de la route.

#### *Remarque :*

Vous y trouverez des renseignements sur l'utilisation de l'appareil.

## TABLE DES MATIÈRES

[Saisie d'une destination](#page-20-0)

 $\mathsf{S} \quad \mathsf{|\;} \rightarrow \rightarrow \rightarrow$ 

 $20\,$ 

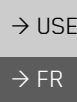

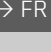

 $\Rightarrow$  ES

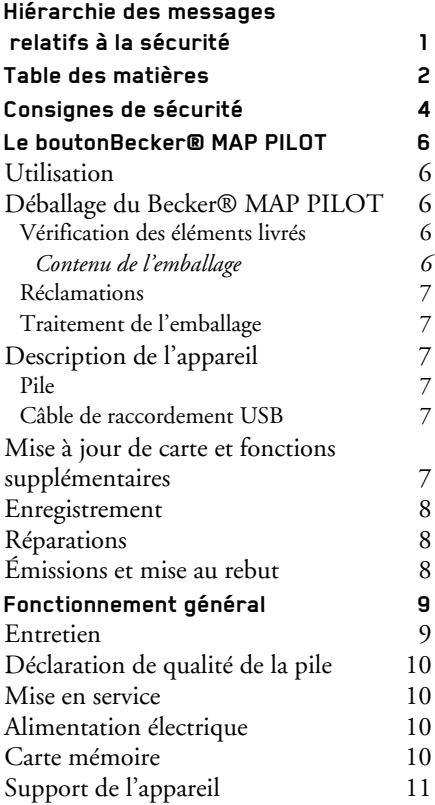

1

6

6

6

8

10

<span id="page-2-0"></span>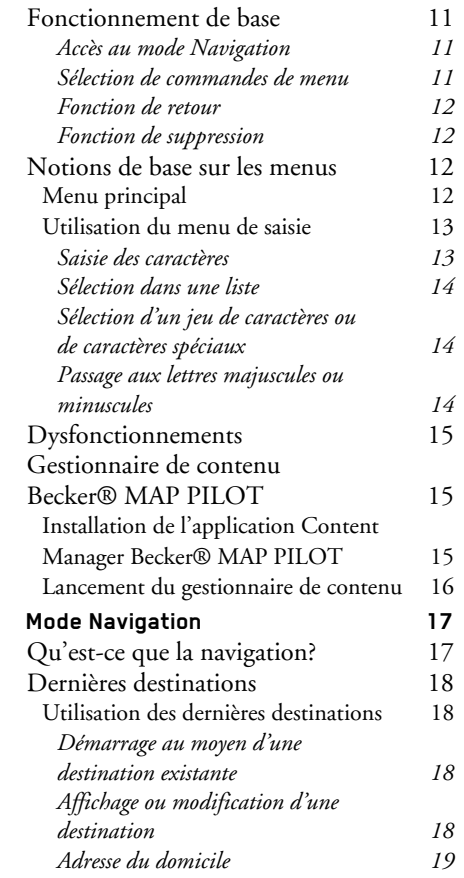

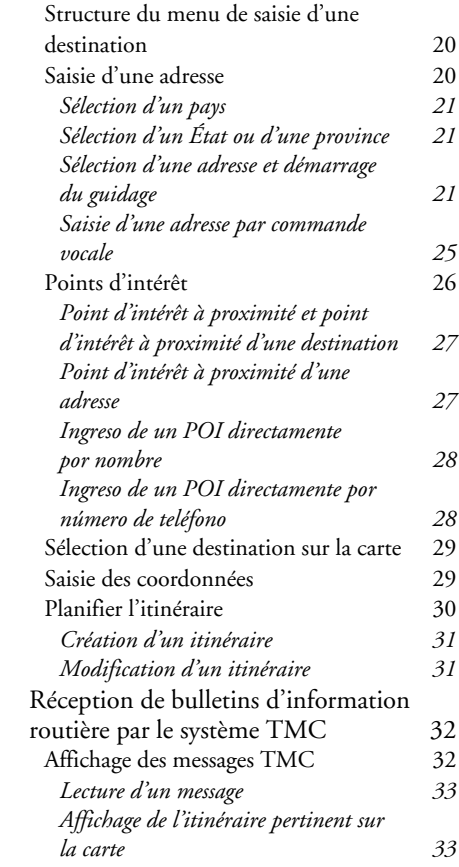

#### $\rightarrow \rightarrow \rightarrow$ TABLE DES MATIÈRES

 $\rightarrow$  USE

 $\rightarrow$  FR  $\rightarrow$  ES

[Prise en compte des bulletins dans le](#page-33-2)  calcul des itinéraires  $N$ ouveau calcul automatique  $N$ ouveau calcul manuel [Affichage cartographique](#page-34-1) 3 [Affichage de la carte](#page-35-0) [Structure de la carte](#page-35-1) *[Affichage cartographique sans le](#page-35-2)  guidage 35 [Affichage cartographique avec le](#page-35-3)  guidage 35 [Écran partagé avec le guidage](#page-36-0) <sup>36</sup> [Guidage avec affichage de flèches](#page-37-0) 37* [Utilisation de la carte](#page-37-1) *[Zoom de la carte](#page-37-2) 37* [Boîte à outils de la carte](#page-38-0) 38 [Guidage](#page-38-1) *[Annulation du guidage](#page-38-2) 38*  $S<sub>aisie</sub>$  *ou suppression d'un arrêt*  $R$ églage des options d'itinéraire *[Omission d'une destination](#page-39-1) [Mise en sourdine des annonces](#page-39-2)* [Mon itinéraire](#page-39-3) *[Affichage de l'itinéraire complet](#page-39-4) 39 [Messages TMC sur l'itinéraire](#page-40-0) 40 [Points d'intérêt sur l'itinéraire](#page-41-0) 41*[Affichage de la carte](#page-43-0) 43 [Affichage de la position](#page-44-0) 44 [Répétition d'une annonce](#page-45-0) 45

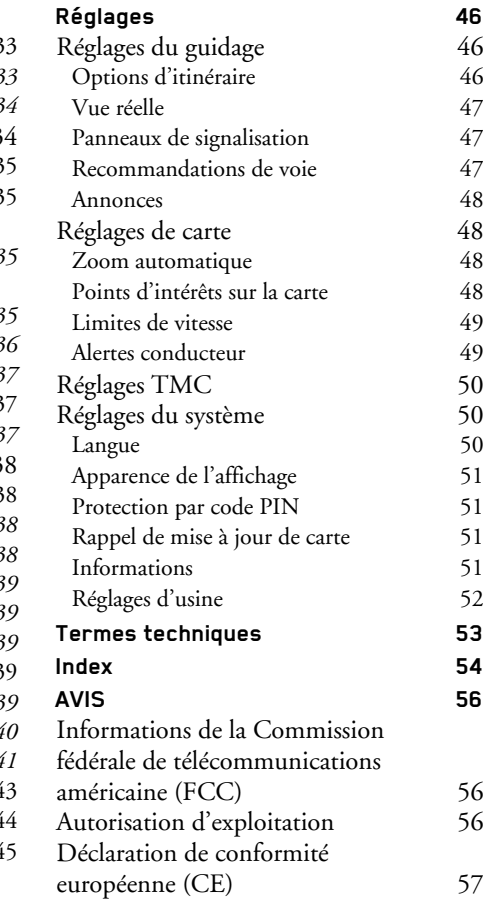

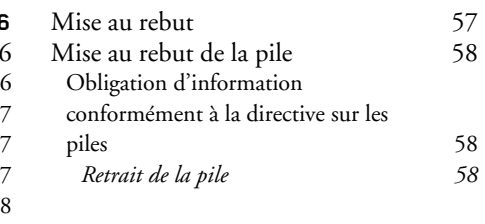

Les renseignements et les données contenus dans ce document sont modifiablessans préavis.

Aucune partie de ce document ne peut être

- reproduite ou transmise à toute fin sans l'approbation écrite préalable de HARMAN/BECKER Automotive
- Systems GmbH. Tous les données techni-
- ques, dessins, etc. sont protégés par droits d'auteur.
- © HARMAN/BECKER AutomotiveSystems GmbH, 2012. Tous droits réservés.

### CONSIGNES DE SÉCURITÉ

### **AVERTISSEMENT**

- <span id="page-4-1"></span><span id="page-4-0"></span>*• N'utilisez l'appareil que lorsque la circulation routière le permet et lorsque vous êtes absolument certain de ne mettre en danger ni votre vie ni celle de vos passagers ou d'autres automobilistes, cyclistes ou piétons, ni de gêner ou d'importuner qui que ce soit. Cet appareil ne doit pas être utilisé comme substitut au jugement personnel du conducteur.*
- *• Les règles de circulation en vigueur doivent être observées en tout temps. Entrez des destinations seulement lorsque le véhicule est à l'arrêt.*
- *• L'appareil doit être utilisé uniquement aux fins prévues. Le volume de l'appareil de navigation doit être réglé de manière que vous puissiez bien entendre les bruits provenant de l'extérieur du véhicule.*
- *• La carte mémoire flash peut être retirée. Un jeune enfant pourrait l'avaler.*
- *• Le fait de ne pas porter une attention suffisante sur la route, sur la signalisation et sur la circulation peut entraîner un accident. Par conséquent, le conducteur ne doit pas manipuler l'appareil lorsqu'il ou elle conduit.*

 $\rightarrow$  ES

# $\rightarrow$  USE

 $\rightarrow \rightarrow \rightarrow$ 

#### $\rightarrow \rightarrow \rightarrow$ CONSIGNES DE SÉCURITÉ

 $\rightarrow$  USE

 $\rightarrow$  FR

*• Le système de navigation ne constitue qu'un outil d'aide. Il est possible que les données qu'il affiche ou que les indications qu'il donne soient erronées. En tout temps, il incombe au conducteur de décider de suivre ou non les itinéraires. Nous <sup>n</sup>'acceptons aucune responsabilité pour des détails inexacts fournis par le système de navigation. Les changements de sens de la circulation ou les déviations de véhicules peuvent devenir causes de données imprécises ou inexactes. Les conducteurs doivent toujours être attentifs aux panneaux de signalisation et aux conditions de la circulation. Avant tout, le système de navigation ne peut être utilisé comme moyen d'orientation en cas de mauvaise visibilité.*

*AVIS*

- *• Éteignez immédiatement l'appareil en cas de défaillance L'appareil doit être immédiatement éteint s'il y a défaillance (par exemple, s'il dégage de la fumée ou des odeurs).*
- *• Pour des raisons de sécurité, l'appareil ne doit être démonté que par un spécialiste. Veuillez communiquer avec votre revendeur si des réparations sont nécessaires.*
- *• Ne démontez jamais l'appareil (à l'exception du compartiment de la pile) ou la pile rechargeable. Toute modification apportée à l'appareil est interdite et entraîne le retrait de l'autorisation d'exploitation.*
- *• Utilisez uniquement des accessoires d'origine Harman. Vous vous assurerez ainsi de respecter tous les règlements pertinents, et éviterez les risques à la santé et aux biens. Recyclez les appareils défectueux et les piles rechargeables conformément aux exigences de la loi en vigueur.*
- *• L'utilisation inappropriée de l'appareil annule la garantie. Ces consignes de sécurité s'appliquent également aux accessoires Harman d'origine.*

### LE BOUTONBECKER® MAP PILOT

### <span id="page-6-1"></span><span id="page-6-0"></span>*Le boutonBecker® MAP PILOT* **Utilisation**

Avec le Becker® MAP PILOT, vous disposez d'un module de navigation performant prévu pour une utilisation dans les véhicules Mercedes-Benz. Le Becker®MAP PILOT peut s'utiliser avec l'équipement optionnel « Prééquipement pour Becker® MAP PILOT » et « Becker®MAP PILOT (prééquipement inclus) ».

 L'appareil et les accessoires doivent être protégés de l'humidité et de la saleté.

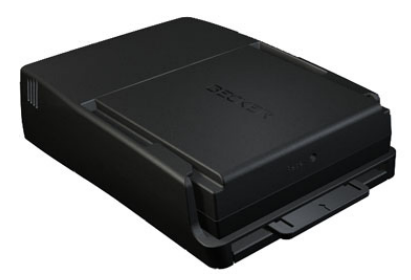

Grâce au système de localisation GPS( *G*lobal *P*ositioning *S*ystem, signifiant « système mondial de localisation »), vous ne perdrez plus de temps à faire de longues recherches sur des cartes routières. Votre Becker® MAP PILOT est doté dela fonction TMC, qui vous donne la possibilité de recevoir des bulletins d'infor-

mations routières vous informant de toutproblème avec la circulation. Selon le ré <sup>g</sup>lage, le système propose automatique ment ou sur demande de nouveaux itinéraires qui vous permettront de contourner ce problème.

# <span id="page-6-2"></span>**Déballage du Becker® MAP PILOT**

#### *Remarque :*

Votre Becker® MAP PILOT est livrédans un emballage solide. Si l'emballage montre des signes de détérioration, l'appareil ne doit pas être déballé davantage. Adressez-vous dans ce cas à votre revendeur.

### <span id="page-6-3"></span>**Vérification des éléments livrés**

Avant de mettre en marche votre Becker®MAP PILOT, le contenu de l'emballage doit être vérifié pour s'assurer qu'il est complet et en bon état.

<sup>&</sup>gt;Déballez avec précaution le contenu et vérifiez-le.

<span id="page-6-4"></span>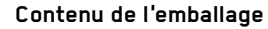

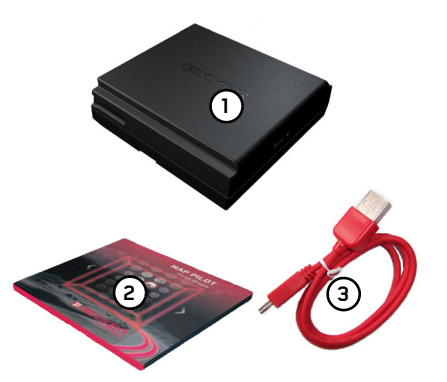

Becker® MAP PILOT**1** Dépliant avec instructions de monta-**2** ge Câble USB **3**

 $\rightarrow$  USE

 $\rightarrow$  FR

#### $\rightarrow \rightarrow \rightarrow$ LE BOUTONBECKER® MAP PILOT

#### <span id="page-7-0"></span>**Réclamations**

Veuillez vous informer tout d'abord dessolutions possibles sur le site www.beckermappilot.com (foire aux questions, mises à jours du logiciel). Si elles ne vous permettent pas de régler le problème, adressez-vous à votre revendeur.

#### <span id="page-7-1"></span>**Traitement de l'emballage**

L'emballage original doit être conservé dans un endroit sec, au moins pendant la <sup>p</sup>ériode de garantie.

#### *Remarque :*

La mise au rebut doit être effectuée demanière appropriée, conformément à la législation en vigueur dans votre pays. L'emballage ne doit pas être brûlé. Il peut être remis au revendeur, selon le pays dans lequel le produit a été livré.

### <span id="page-7-2"></span>**Description de l'appareil**

Le Becker® MAP PILOT se compose de l'appareil de base Becker® MAP PILOT et des accessoire livrés avec le produit.

#### *AVIS*

L'appareil de base et les accessoires ne doivent être ni ouverts ni modifiésd'aucune façon.

### <span id="page-7-3"></span>**Pile**

La pile rechargeable intégrée se recharge lorsque le Becker® MAP PILOT est placé dans son logement et que le contact du véhicule est mis.

#### *Remarque :*

Lorsque le Becker® MAP PILOT est connecté sur un PC, il est alimenté par le PC et n'utilise pas l'énergie de la pile.

#### <span id="page-7-4"></span>**Câble de raccordement USB**

En utilisant le câble USB fourni, vous pouvez brancher le Becker® MAP PILOT sur un ordinateur personnel standard doté d'un port USB. La mémoire flash de 8 Go du Becker® MAP PILOT ettoute carte mémoire flash peut alors être désignées sur le PC comme support de stockage amovible.

### <span id="page-7-5"></span>**Mise à jour de carte et fonctions supplémentaires**

Le réseau routier évolue constamment.Plus une carte est récente, plus vous vous assurez d'avoir en main tous les renseignements nécessaires pour trouver facilement votre destination.

Dans le cadre du perfectionnement de votre appareil, de nouvelles fonctions peuvent également être mises à disposition.

Grâce au programme décrit dans « [Gestionnaire de contenu Becker® MAP](#page-15-3)PILOT [» à la page](#page-15-3) 15, vous pouvez facilement garder votre Becker® MAP PILOT à jour.

 $\rightarrow$  ES

**7**

### <span id="page-8-0"></span>**Enregistrement**

Vous pouvez enregistrer votre produit en utilisant notre service logiciel. Nous vous communiquerons toutes les nouvelles portant sur le produit et nous vous informerons de toute mise à jour.

Vous pouvez vous inscrire en ligne sur la page d'accueil de Becker (www.beckermappilot.com).

Le menu « Mise à jour cartographique et logicielle » se trouve dans la zone « Service ».

### <span id="page-8-1"></span>**Réparations**

Si l'appareil est endommagé, il ne doit pas être ouvert. Adressez-vous à votre revendeur.

### <span id="page-8-2"></span>**Émissions et mise au rebut**

Vous trouverez de l'information sur les émissions, la compatibilité électromagnétique et la mise au rebut dans « [AVIS](#page-56-3) » à la [page](#page-56-3) 56.

 $\rightarrow$  USE

**9**

## FONCTIONNEMENT GÉNÉRAL

### <span id="page-9-1"></span><span id="page-9-0"></span>*Fonctionnement général* **Entretien**

 $\rightarrow \rightarrow \rightarrow$ 

 $\rightarrow$  USE

 $\rightarrow$  FR  $\rightarrow$  ES

L'appareil ne nécessite aucun entretien. Pour l'entretien, il est possible de nettoyer les appareils électriques avec un chiffon doux humide et un liquide nettoyant offert sur le marché.

### **A** DANGER

*Risques d'électrocution. Avant de nettoyer l'appareil ainsi que les composants ou les accessoires fournis, il faut toujours éteindre l'appareil et débrancher le bloc d'alimentation principal.*

#### *Remarque :*

N'utilisez ni substance abrasive ou corrosive, ni chiffons abrasifs qui pourraient endommager la surface.

L'appareil ne doit pas être exposé à l'eau.

Votre appareil a été conçu et fabriqué avec grand soin et doit être utilisé aussi soigneusement. Vous profiterez de votre appareil pendant longtemps si vous suivez les recommandations énumérées ci-dessous :

- Protégez votre appareil et les accessoires de l'eau et de l'humidité. Si votre appareil a été exposé à l'humidité, éteignez-le immédiatement et débranchez le bloc d'alimentation. Laissez-le sécher à la température ambiante.
- Il ne faut ni ranger ni utiliser votre appareil dans un endroit sale ou poussiéreux.
- Ne rangez pas votre appareil dans un endroit où il fait excessivement chaud. Les températures élevées peuvent diminuer la durée de vie utile des composantes électriques de votre appareil, endommager les piles rechargeables et faire fondre ou déformer certains composants en plastique.
- Ne rangez pas votre appareil dans un endroit où il fait excessivement froid. Lorsque l'appareil atteint sa température de service pendant l'utilisation, de l'humidité peut se former à l'intérieur, endommageant ainsi les composants électriques.
- Ne laissez pas tomber votre appareil, protégez-le des chocs et ne le secouez pas. Une manipulation inadéquate peut endommager les composants dans l'unité.
- N'utilisez ni produit chimique ni détergent corrosifs, ni solution de nettoyage pour nettoyer l'appareil.

Toutes les recommandations mentionnéesci-dessus s'appliquent autant à l'appareil qu'à la pile rechargeable et aux accessoires. Si une de ces pièces ne fonctionne pas correctement, veuillez communiquer avec votre revendeur autorisé.

### <span id="page-10-0"></span>**Déclaration de qualité de la pile**

La capacité de la pile rechargeable de votre Becker® MAP PILOT diminue à chaque charge ou décharge. Le rangement inadéquat de l'appareil dans un endroit où la température est excessivement basse ou élevée peut aussi affaiblir graduellement la capacité de la pile. La durée de fonctionnement peut par conséquent être considérablement réduite, même si la pile est complètement chargée.

La pile rechargeable a été conçue de manière à ce qu'il soit toujours possible de la charger ou de la décharger après six mois d'utilisation de l'appareil.

### <span id="page-10-1"></span>**Mise en service**

Après avoir sorti le Becker® MAP PILOT de son emballage et vérifié son état, vous pouvez le mettre en marche.

La pile est déjà chargée. Afin d'éviter que la pile ne se décharge prématurément, le contact de l'appareil est bloqué par un film plastique. Retirez ce film de l'appareil.

Insérez le Becker® MAP PILOT, comme décrit à la rubrique « [Support de](#page-11-0) l'appareil [» à la page](#page-11-0) 11.

### <span id="page-10-2"></span>**Alimentation électrique**

Votre Becker® MAP PILOT comporte une pile rechargeable intégrée. La pile se charge dès que le Becker® MAP PILOT est placé dans son logement et que le contact du véhicule est établi.

### *Remarque :*

Il convient de noter que si la pile est complètement à plat, le Becker® MAP PILOT peut prendre jusqu'à une minute avant de pouvoir être réactivé.

### <span id="page-10-4"></span><span id="page-10-3"></span>**Carte mémoire**

Votre Becker® MAP PILOT comporte une fente où peut être insérée une carte mémoire flash.

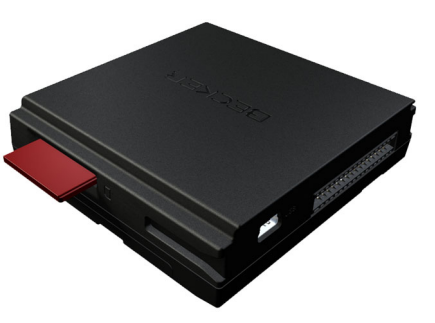

Cette fente se situe sur le côté droit duBecker® MAP PILOT. Elle est dotéed'un mécanisme de verrouillage et d'éjection à ressort.

### **MISE EN GARDE**

La carte mémoire flash peut être retirée. Gardez cette carte hors de la portée des jeunes enfants, car ils pourraient l'avaler.

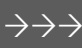

 $\rightarrow$  USE

 $\rightarrow$  FR

### <span id="page-11-0"></span>**Support de l'appareil**

L'appareil Becker® MAP PILOT est inséré dans le support situé dans la boîte à gants du véhicule.

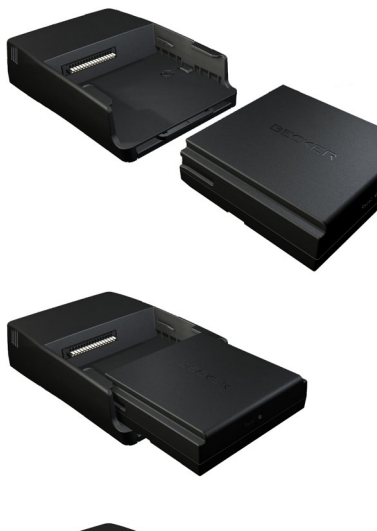

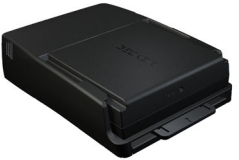

Pour retirer le Becker® MAP PILOT dusupport, appuyez sur la glissière située sur le devant de ce dernier.

### **AVERTISSEMENT**

#### Risques d'accident.

Ne retirez pas et n'insérez pas le Becker® MAP PILOT pendant que le véhicule roule.

Retirez ou insérez le Becker® MAPPILOT uniquement lorsque le véhicule est arrêté.

#### *Remarque :*

La glissière peut être retirée. Le Becker® MAP PILOT ne peut être déverrouillé si la glissière est retirée. Il s'agit là d'un autre moyen de protéger l'appareil contre le vol.

Pour déverrouiller le Becker® MAPPILOT, il faut insérer la glissière dans un sens seulement.

Le Becker® MAP PILOT est déverrouilléet partiellement éjecté. Vous pouvez maintenant retirer le Becker® MAPPILOT de son support.

### <span id="page-11-1"></span>**Fonctionnement de base**

Le Becker® MAP PILOT s'utilise aumoyen d'un certain nombre de commandes du système audio installé.

Les consignes de navigation sont également affichées dans le groupe d'instruments du véhicule.

#### <span id="page-11-2"></span>**Accès au mode Navigation**

→ Appuyez sur le bouton NAVI du système audio.

Vous accédez ainsi au mode Navigation.

#### *Remarque :*

Pour quitter le mode Navigation, appuyez sur le bouton correspondant du système audio.

#### <span id="page-11-3"></span>**Sélection de commandes de menu**

Pour utiliser le Becker® MAP PILOT, vous devez sélectionner des commandesde menu.

Pour ce faire, utilisez le bouton-poussoir de commande rotatif du système audio. Tournez ce bouton pour passer d'une commande de menu à une autre. Le processus de sélection est décrit dans le présent guide d'utilisation.

 $\rightarrow$  USE

 $\rightarrow$  FR

 $\rightarrow \rightarrow \rightarrow$ 

 $\rightarrow$  USE

 $\rightarrow$  FR

 $\rightarrow$  ES

Vous devez d'abord tourner le boutonpoussoir rotatif pour sélectionner une commande de menu, puis appuyez sur ce bouton.

#### *Remarque :*

Le bouton-poussoir rotatif peut aussi être dirigé dans huit directions différentes. Cette fonction est traitée dans une section distincte du présent guide.

### <span id="page-12-0"></span>**Fonction de retour**

Vous pouvez revenir au niveau précédent dans tous les menus en appuyant sur le **bouton BACK**.

#### *Remarque :*

Le bouton BA**CK** est situé à gauche du bouton-poussoir rotatif.

Si vous appuyez sur le bouton **BACK**pendant le guidage (guidage activé), vous reviendrez au menu principal.

### <span id="page-12-1"></span>**Fonction de suppression**

Dans les menus de saisie, vous pouvez supprimer des caractères en appuyant sur le bouton **CLR** .

#### *Remarque :*

Le bouton **GLR** se trouve à droite du bouton-poussoir rotatif.

## <span id="page-12-2"></span>**Notions de base sur les me-**

### **nus**

Différents menus et fenêtres de saisie vousassistent pendant que vous utilisez l'appareil.

### <span id="page-12-5"></span><span id="page-12-4"></span><span id="page-12-3"></span>**Menu principal**

Le menu principal est le menu du premier niveau. Vous pouvez exécuter les diverses fonctions de votre Becker® MAP PILOTà partir de ce menu.

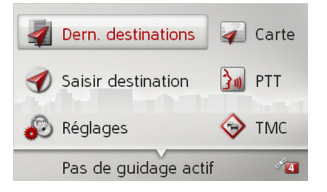

Les sections qui suivent contiennent de l'information sur chacune des fonctions.Le menu principal vous permet non seulement d'accéder à ces fonctions, mais également d'obtenir d'autres renseignements et d'accéder à d'autres options d'utilisation.

#### $\rightarrow \rightarrow \rightarrow$ FONCTIONNEMENT GÉNÉRAL

 $\rightarrow$  USE

 $\rightarrow$  FR

 $\rightarrow$  ES

Les satellites actuellement disponibles pour la navigation sont affichés dans le coin inférieur droit de l'écran.

Si le guidage est déjà activé, l'adresse de la destination actuelle s'affiche sur la ligne inférieure.

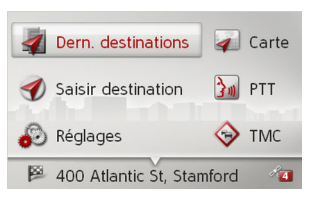

<span id="page-13-2"></span>Pour annuler le guidage, poussez sur le bouton-poussoir rotatif vers le bas, puis appuyez sur celui-ci.

Vous pouvez aussi annuler le guidage dans le menu principal en appuyant sur le bouton **CLR**.

### <span id="page-13-0"></span>**Utilisation du menu de saisie**

Il faut dans certaines applications effectuer des saisies à l'aide du menu de saisie.

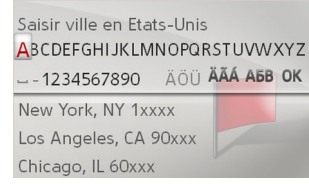

Les caractères saisis à l'aide de ce menusont affichés dans la ligne d'écriture supérieure. La zone médiane sert à la saisie descaractères. Si vous saisissiez une ville, par exemple, la liste de toutes les villes correspondant aux lettres saisies s'affiche dans la zone inférieure.

#### *Remarque :*

Les menus de saisie qui ne servent pas à l'entrée d'une destination sont verrouilléslorsque le véhicule roule à une vitesse de plus de 3 mph. Si vous vous trouvez dans un tel menu, un message indiquant que le menu a été verrouillé s'affiche. Ces menus sont déverrouillés lorsque la vitesse passe sous la barre des 2 mph.

#### <span id="page-13-1"></span>**Saisie des caractères**

La saisie des caractères se fait en les sélectionnant à l'aide du bouton-poussoir rotatif.

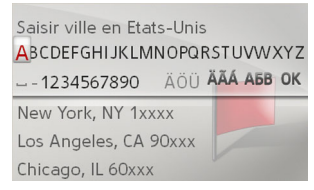

Lorsqu'une destination pour la navigation a été saisie, le Becker® MAP PILOT compare les données avec les données stockées. Seules les lettres correspondant aux données stockées peuvent être sélectionnées. Si vous avez sélectionné un nombre suffisant de lettres, une liste s'affiche automatiquement. Sélectionnez votre choix dans la liste à l'aide du bouton-poussoir rotatif.

### *Remarque :*

<span id="page-13-3"></span>En appuyant sur le bouton CLR vous supprimez le dernier caractère saisi. Une espace est insérée si vous sélectionnez le trait de soulignement (\_) dans le menu de saisie.

## FONCTIONNEMENT GÉNÉRAL

#### <span id="page-14-0"></span>**Sélection dans une liste**

Une fois que vous avez saisi quelques lettres de la destination souhaitée, vous pouvez sélectionner cette dernière dans la liste.>Dans le menu de saisie, poussez le bouton-poussoir rotatif vers le bas.

Los Angeles 90xxx California Los Banos 93635 California Los Gatos 950xx California Los Alamitos 9xxxx California

>Sélectionnez votre choix dans la liste àl'aide du bouton-poussoir rotatif. La saisie est validée et la liste disparaît.

#### <span id="page-14-1"></span>**Sélection d'un jeu de caractères ou de caractères spéciaux**

Vous pouvez également sélectionner différents jeux de caractères dans le menu de saisie.

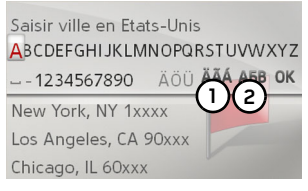

<sup>&</sup>gt;Sélectionnez l'option désignée par le numéro **(1)** pour afficher les caractères spéciaux disponibles pour le jeu de caractères défini.

ou

<sup>&</sup>gt;Sélectionnez l'option désignée par le numéro **(2)** pour changer de jeu de caractères.

#### <span id="page-14-2"></span>**Passage aux lettres majuscules ou minuscules**

Pendant la saisie de texte libre, il est possible de passer de la majuscule à la minuscule et à la fonction automatique.

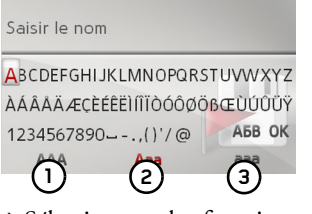

- >Sélectionnez la fonction souhaitée àl'aide du bouton-poussoir rotatif.
- •1) représente la saisie de lettres majuscules.
- •**2)** représente le mode automatique : à la saisie, la première lettre est automatiquement en majuscule, et les lettres suivantes sont automatiquement en minuscule.
- •**3)** représente la saisie de lettres minuscules.

 $\rightarrow$  USE  $\rightarrow$  FR

 $\rightarrow$  ES

 $\rightarrow \rightarrow \rightarrow$ 

#### $\rightarrow \rightarrow \rightarrow$ FONCTIONNEMENT GÉNÉRAL

### <span id="page-15-0"></span>**Dysfonctionnements**

- Tout dysfonctionnement du système d'exploitation ou de l'appareil sera affiché à l'écran.
- Vous pouvez même tenter de corriger le dysfonctionnement :
- >Retirez le Becker® MAP PILOT desupport, comme décrit à la rubrique « [Support de l'appareil](#page-11-0) » à la page 11.
- <sup>&</sup>gt;Attendez quelques instants et insérez le Becker® MAP PILOT de nouveau.

#### ou

 $\rightarrow$  Appuyez (par exemple, avec un stylo à bille) sur le bouton de réinitialisation situé sur le devant du Becker® MAPPILOT.

Le Becker® MAP PILOT redémarreraensuite.

Si le message réapparaît ou si l'appareil ne fonctionne pas correctement pour d'autres raisons, veuillez communiquer avec votre revendeur.

### <span id="page-15-3"></span><span id="page-15-1"></span>**Gestionnaire de contenu Becker® MAP PILOT**

Content Manager Becker® MAP PILOT est une application sur ordinateur personnel qui comprend un certain nombre de fonctions importantes pour la gestion de contenu de votre Becker® MAP PILOT.À l'aide de l'application Content Manager Becker® MAP PILOT, vous pouvez faire ce qui suit :

- <span id="page-15-4"></span>• sauvegarder sur votre ordinateur le contenu enregistré sur le Becker® MAP PILOT et restaurer les données plus tard sur votre Becker® MAP PILOT;
- télécharger du contenu actuel provenant d'Internet et le verser sur votre Becker® MAP PILOT.

Pour utiliser l'application Content Manager Becker® MAP PILOT, vous aurez besoin du câble USB fourni ainsi qu'un ordinateur conforme aux exigences minimales suivantes :

• Système d'exploitation : Microsoft Windows XP (SP2), Vista ou Windows 7

- Microsoft Internet Explorer 7, ou une version ultérieure
- Ordinateur avec un port USB 2.0
- Connexion Internet haute vitesse (plus de 2 Mbit/s)
- Espace de stockage minimal de 10 Go

#### <span id="page-15-2"></span>**Installation de l'application Content Manager Becker® MAP PILOT**

Vous pouvez installer l'application Content Manager Becker® MAP PILOT sur votre ordinateur en effectuant les étapes suivantes :

<span id="page-15-5"></span>>Raccordez l'interface USB du Becker®MAP PILOT directement au port USB de votre ordinateur à l'aide du câbleUSB fourni.

#### *Remarque :*

Lorsque vous connectez le Becker® MAP PILOT à l'ordinateur pour la première fois, ce dernier installe les pilotes nécessaires, puis affiche un message indiquant que votre appareil peut maintenant être utilisé.

 $\rightarrow$  USE  $\rightarrow$  FR

Après un court instant, le Becker® MAP PILOT s'affiche comme support de stockage amovible sur l'ordinateur.

L'installation devrait démarrer automatiquement.

#### *Remarque :*

Si l'installation ne démarre pas automatiquement, lancez le fichier exécutable « Setup.exe » qui se trouve dans le répertoire « Content Manager » du support de stockage amovible.

 $\rightarrow$  Suivez les instructions de l'application. Vous pouvez lancer l'application Content Manager Becker® MAP PILOT tout de suite après l'installation.

L'installation est alors terminée.

#### <span id="page-16-0"></span>**Lancement du gestionnaire de contenu**

- >Raccordez l'interface USB du Becker®MAP PILOT directement au port USB de votre ordinateur à l'aide du câbleUSB fourni.
- <span id="page-16-1"></span>Après un court instant, le Becker® MAP PILOT s'affiche comme support de stockage amovible sur l'ordinateur.
- <sup>&</sup>gt;Cliquez sur **Start** > **All Programs** sur votre ordinateur.
- <sup>&</sup>gt;Sélectionnez **Content Manager**.
- <sup>&</sup>gt;Cliquez sur **Content Manager**.

L'application Content Manager Becker® MAP PILOT est lancée.

 $\rightarrow$  ES

 $\rightarrow \rightarrow \rightarrow$ 

# $\rightarrow$  USE

### $\rightarrow$  FR

#### $\rightarrow$  ES

### <span id="page-17-1"></span><span id="page-17-0"></span>*Mode Navigation* **Qu'est-ce que la navigation?**

On entend en général par « navigation » (du latin navigare : partir en mer) la localisation du véhicule, sa position par rapport à sa destination, la distance à parcourir et l'itinéraire à suivre. Les étoiles, les points de repère, les boussoles et les satellites, notamment, servent d'outils d'aide à la navigation.

<span id="page-17-3"></span>Avec le Becker® MAP PILOT, la position est établie par le récepteur GPS. Le *s*ystème de localisation GPS a été conçu au cours des années 1970 par l'armée américaine afin de servir de système de guidage pour les missiles.

Ce système fonctionne à partir de 24 satellites qui tournent autour de la Terre et qui émettent des signaux. Le récepteur GPS reçoit ces signaux et calcule, en fonction de leur durée, sa distance par rapport à chaque satellite, puis établit votre position géographique actuelle.

Les signaux doivent provenir d'au moins trois satellites pour déterminer votre position. Votre altitude par rapport au niveau de la mer peut également être calculée si les signaux proviennent d'au moins quatre satellites.

Le Becker® MAP PILOT détermine laposition du véhicule et la distance à parcourir pour atteindre la destination à l'aide d'un système de navigation et d'une carte routière numérique stockée dans sa mémoire interne.

Pour des raisons de sécurité, le guidage *se fait principalement par message vocal.* L'indicateur de la direction et l'affichage de la carte sont utilisés comme outil d'appoint.

### **AVERTISSEMENT**

- Il faut respecter en priorité la réglementation routière. Le système de navigation est un dispositif d'assistance seulement. Des erreurs peuvent se produire dans chaque entrée ou élément de données. En tout temps, c'est au conducteur de décider s'il tient compte ou non de l'information fournie. Nous n'acceptons aucune responsabilité pour des données erronées fournies par le système de navigation.
- <span id="page-17-2"></span>• Il faut respecter en priorité la signalisation et la réglementation routières en vigueur dans la région.
- Le système de navigation n'est destiné qu'aux véhicules de promenade. Ce système ne tient pas compte des recommandations et de la réglementation spéciales relatives à la conduite d'autres véhicules (comme les véhicules utilitaires).
- Il ne faut saisir la destination que lorsque le véhicule est arrêté.

### <span id="page-18-0"></span>**Dernières destinations**

Les plus récentes destinations saisies et les destinations enregistrées s'affichent à l'écran des dernières destinations et peuvent y être sélectionnées directement.

>Sélectionnez **Dern. destinations** dans lemenu principal.

#### **Domicile**

400 Atlantic St. Stamford 19 MacArthur Ln, Stamford 44 Market St, San Francisco 642 Times Sq. New York/Ma... 1038 Shelby St, Detroit

Si vous avez déjà saisi l'adresse de votre domicile, vous pouvez lancer le guidage vers cette adresse dans l'écran des dernières destinations (**Domicile**).

Les dernières destinations où vous vousêtes rendus ainsi que les destinations enre<sup>g</sup>istrées s'affichent sur les lignes suivantes.

#### *Remarque :*

Jusqu'à 200 des plus récentes destinations sont automatiquement enregistrées dans la liste des destinations. Si le système atteint sa capacité de stockage, il supprime automatiquement la destination la plus ancienne pour libérer de l'espace afin de permettre l'enregistrement d'une nouvelle destination. Il est toutefois possible de protéger les destinations importantes. Le symbole  $\sim$  indique que l'entrée est protégée.

<span id="page-18-5"></span>Si vous sélectionnez l'adresse de votre domicile et qu'elle n'a pas encore été définie, le système vous demandera alors de saisir celle-ci.

#### <span id="page-18-6"></span><span id="page-18-1"></span>**Utilisation des dernières destinations**

#### <span id="page-18-2"></span>**Démarrage au moyen d'une destination existante**

Les destinations faisant partie des dernières destinations figurent dans la liste des destinations.

>Pour lancer le calcul de l'itinéraire, sélectionnez la destination souhaitée dans laliste à l'aide du bouton-poussoir rotatif. Le calcul débute. Une fois le calcul terminé, la carte s'affiche et le guidage est lancé.

#### <span id="page-18-4"></span><span id="page-18-3"></span>**Affichage ou modification d'une destination**

Il est possible d'afficher ou de modifier toutes les destinations enregistrées dans les dernières destinations.

- >Sélectionnez la destination souhaitée àl'aide du bouton-poussoir rotatif.
- <sup>&</sup>gt;Déplacez le bouton-poussoir rotatif vers la droite.

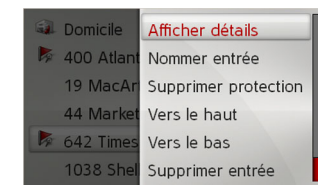

## $\rightarrow$  USE  $\rightarrow$  FR

 $\rightarrow \rightarrow \rightarrow$ 

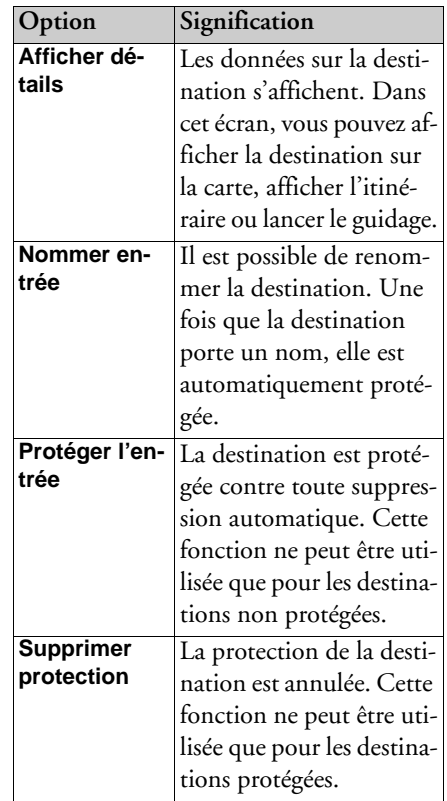

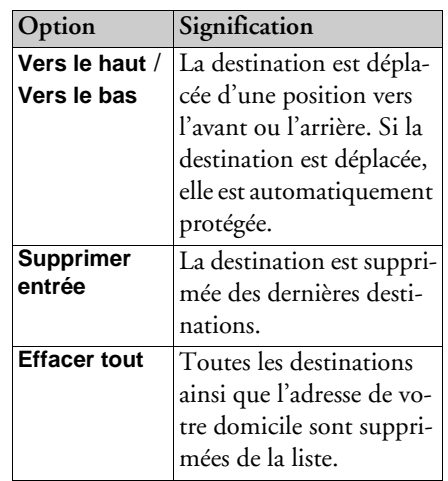

#### <span id="page-19-1"></span><span id="page-19-0"></span>**Adresse du domicile**

Si vous sélectionnez **Domicile** à l'aide dubouton-poussoir rotatif, le système vous invite à saisir une adresse de domicile, au cas où vous ne l'auriez pas encore fait. <sup>&</sup>gt;Sélectionnez **Oui** pour saisir l'adresse. Vous pouvez alors entrer une destination, comme décrit à la rubrique « [Saisie d'une](#page-20-0) destination [» à la page](#page-20-0) 20.

#### *Remarque :*

Les commandes de menu **Définir position actuelle** et **Sélect. dans dernièresdest.** peuvent également servir à sélectionner une destination.

 $\rightarrow$  USE

 $\Rightarrow$  FR  $\rightarrow$  ES

### MODE NAVIGATION

### <span id="page-20-0"></span>**Saisie d'une destination**

<span id="page-20-4"></span>Vous pouvez entrer une destination de différentes façons.

>Sélectionnez **Saisir destination** dans lemenu principal.

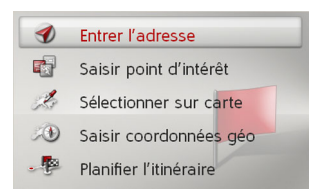

Le menu de saisie d'une destination s'affiche.

#### <span id="page-20-1"></span>**Structure du menu de saisie d'une destination**

• **Entrer l'adresse**

Il est possible d'accomplir les différentes étapes, de la sélection d'une adresse au démarrage du guidage, à l'aide de l'option **Entrer l'adresse**. Voir « [Saisie](#page-20-2) d'une adresse [» à la page](#page-20-2) <sup>20</sup>

#### • **Saisir point d'intérêt**

Vous pouvez sélectionner un point d'intérêt, comme un aéroport, un port, un restaurant, un hôtel, un poste d'essence ou un édifice public, et lancer le guidage à l'aide de l'option **Saisir point d'intérêt**.

Voir « [Points d'intérêt](#page-26-0) » à la page 26

• **Sélectionner sur carte**

L'option **Sélectionner sur carte** vous permet de sélectionner une destination directement sur la carte et de lancer le guidage.

Voir « [Sélection d'une destination sur la](#page-29-0) carte [» à la page](#page-29-0) 29

• **Saisir coordonnées géo**

Vous pouvez entrer les coordonnées géographiques d'une destination et lancer le guidage à l'aide de l'option **Saisir coordonnées géo**. Voir « [Saisie des](#page-29-1)  coordonnées [» à la page](#page-29-1) 29

<span id="page-20-3"></span>• **Planifier l'itinéraire**

<span id="page-20-5"></span>Il est possible de planifier un itinéraire qui comprend plusieurs arrêts à l'aide de l'option **Planifier l'itinéraire**. Voir « [Planifier l'itinéraire](#page-30-0) » à la page 30

### <span id="page-20-2"></span>**Saisie d'une adresse**

>Sélectionnez **Entrer l'adresse** dans lemenu de saisie d'une destination.Le menu de saisie des adresses s'affiche. Ladernière adresse saisie est déjà inscrite.

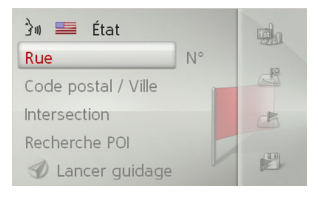

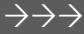

# $\rightarrow$  USE  $\rightarrow$  FR

### <span id="page-21-0"></span>**Sélection d'un pays**

#### <span id="page-21-5"></span>*Remarque :*

Si un pays a déjà été sélectionné, il sera conservé jusqu'à ce que vous sélectionniez un autre pays.

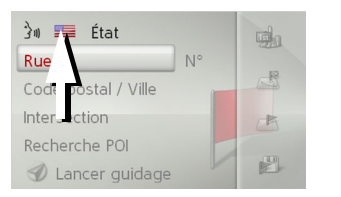

<sup>&</sup>gt;Sélectionnez le drapeau pour accéder à la liste de sélection des pays. La liste de sélection s'affiche.

| $\blacktriangleright$ Bahamas |  |
|-------------------------------|--|
| $\blacksquare$ Canada         |  |
| Elets-Unis                    |  |
| lles Caïmans                  |  |
| lles Vierges                  |  |
| $\equiv$ Porto Rico           |  |

<sup>&</sup>gt;Sélectionnez le pays souhaité.

### <span id="page-21-1"></span>**Sélection d'un État ou d'une province**

#### *Remarque :*

Si un État ou une province a déjà été sélectionné, il sera conservé jusqu'à ce que vous sélectionniez un autre État ou uneautre province.

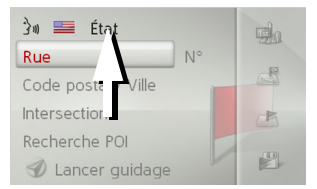

<sup>&</sup>gt;Sélectionnez l'entrée comportant l'État ou la province pour accéder au menu de saisie d'un État ou d'une province.

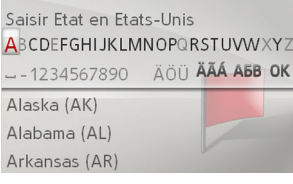

>Sélectionnez successivement les lettresde l'État ou de la province de destination.

Une fois qu'un nombre suffisant de lettres a été saisi, une liste dans laquelle vous pouvez sélectionner l'État ou la province s'affiche.

### <span id="page-21-4"></span><span id="page-21-3"></span><span id="page-21-2"></span>**Sélection d'une adresse et démarrage du guidage**

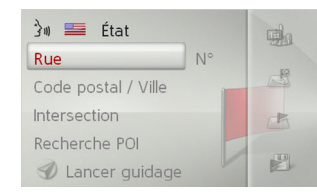

Il est possible de définir les réglages suivants dans le menu de saisie d'uneadresse :

- Ville
- Code postal
- Nom et numéro de rue
- Rues transversales à titre de guide

Il est également possible :

- de lancer le guidage immédiatement;
- de chercher un point d'intérêt situé près de l'adresse saisie (**Recherche POI**). Le point d'intérêt peut être saisi, comme décrit à la rubrique « [Point d'intérêt à](#page-27-1)  prox[imité d'une adresse](#page-27-1) » à la page 27;
- d'enregistrer la destination avec son nom dans les dernières destinations;
- d'afficher l'itinéraire sur la carte.

### $\rightarrow$  USE  $\rightarrow$  FR

### MODE NAVIGATION

#### <span id="page-22-1"></span>*Sélection de la rue*

#### *Remarque :*

Marche à suivre pour saisir une ville en premier :

- <sup>&</sup>gt;Déplacez le bouton-poussoir rotatif vers la droite.
- <sup>&</sup>gt;Sélectionnez **Ville en premier**.

Il est possible de saisir séparément le nom et le numéro de rue dans le champ de menu **Rue**.

Le Becker® MAP PILOT élimine toutesles combinaisons de lettres impossibles et <sup>n</sup>'active que les lettres qui correspondent à un nom de rue existant.

Le numéro de rue ne peut être choisi qu'une fois que la rue a été sélectionnée et seulement si les numéros de rue font partie des données.

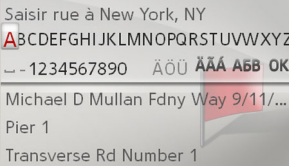

>Sélectionnez successivement les lettresde la rue de destination.

#### *Remarque :*

Si vous devez saisir deux mots, vous devez sélectionner le trait de soulignement (\_).

Une fois qu'un nombre suffisant de lettres a été sélectionné, une liste dans laquelle vous pouvez sélectionner la rue s'affiche. Vous pouvez toutefois accéder à la liste avant, en déplaçant le bouton-poussoir rotatif vers le bas. Sélectionnez ensuite la ruedans la liste.

#### <span id="page-22-0"></span>*Sélection d'une ville*

#### *Remarque :*

Marche à suivre pour saisir une rue en premier :

<sup>&</sup>gt;Déplacez le bouton-poussoir rotatif vers la droite.

#### <sup>&</sup>gt;Sélectionnez **Rue en premier**.

Vous pouvez préciser la ville de destination en saisissant le nom ou le code postal. Lorsque vous sélectionnez les lettres d'une ville, le Becker® MAP PILOT affiche des suggestions. Si vous n'acceptez aucune suggestion, vous n'avez qu'à sélectionner les lettres suivantes de la ville souhaitée.Le Becker® MAP PILOT élimine toutesles combinaisons de lettres et les codes

postaux impossibles et n'active que les lettres et chiffres qui pourraient correspondre à un nom de ville ou à un code postal existant.

Saisir ville en Etats-Unis ABCDEFGHIJKLMNOPQRSTUVWXYZ -1234567890 AOU AAA ABB OK New York, NY 1xxxx Los Angeles, CA 90xxx Chicago, IL 60xxx

>Sélectionnez successivement les lettresde la ville de destination ou les chiffreset lettres du code postal.

#### *Remarque :*

Si vous devez saisir deux mots, vous devez sélectionner le trait de soulignement (\_).

Une fois qu'un nombre suffisant de lettres a été saisi, une liste dans laquelle vous pouvez sélectionner la ville s'affiche. Vouspouvez toutefois accéder à la liste avant, en déplaçant le bouton-poussoir rotatif vers le bas. Sélectionnez ensuite la ville dans laliste.

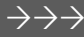

 $\rightarrow$  USE

### $\rightarrow$  FR  $\rightarrow$  ES

 $\rightarrow$  USE  $\rightarrow$  FR

 $\rightarrow$  ES

### *Sélection de la rue transversale*

Après avoir entré la ville et la rue de la destination, vous pouvez affiner votre recherche en saisissant la rue transversale.

#### *Remarque :*

Au lieu d'entrer la rue transversale, vous pouvez aussi saisir le numéro de rue; il <sup>n</sup>'est toutefois pas possible de saisir les deux à la fois.

#### >Sélectionnez **Intersection**.

Le menu de saisie du nom de la rue transversale s'affiche.

>Sélectionnez successivement les lettresde la rue transversale.

Une fois que vous avez saisi quelques lettres de la rue souhaitée, une liste s'affiche automatiquement.

Vous pouvez toutefois accéder à la liste avant, en déplaçant le bouton-poussoir rotatif vers le bas. Sélectionnez ensuite la ruetransversale dans la liste.

#### <span id="page-23-1"></span>*Sélection d'un numéro de rue*

Après avoir entré la ville et la rue de la destination, vous pouvez affiner votre recherche en saisissant le numéro de rue.

#### *Remarque :*

Au lieu d'entrer le numéro de rue, vous pouvez aussi saisir la rue transversale; il <sup>n</sup>'est toutefois pas possible de saisir les deux à la fois.

#### >Sélectionnez **N°**.

Le menu de saisie du numéro de rue s'affiche.

- >Entrez le numéro de rue.
- >Sélectionnez le numéro de rue souhaitédans la liste qui s'affiche automatiquement.

#### *Affichage de l'itinéraire*

<span id="page-23-3"></span>Une fois que vous avez saisi l'adresse, le menu de saisie de l'adresse vous permet d'afficher sur la carte l'itinéraire jusqu'à votre destination.

- <span id="page-23-0"></span><sup>&</sup>gt;Déplacez le bouton-poussoir rotatif vers la droite.
- <sup>&</sup>gt;Sélectionnez **Afficher itin.** pour afficher l'itinéraire sur la carte.

L'itinéraire est calculé.

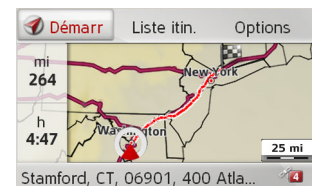

Vous pouvez lancer le guidage directement dans cet écran en sélectionnant **Démarr**.

Les autres options disponibles dans cet écran sont décrites à la rubrique « [Affichage de l'itinéraire complet](#page-39-4) » à la [page](#page-39-4) 39.

<span id="page-23-2"></span>En plus de ces fonctions décrites, vous pouvez également afficher des itinéraires alternatifs.

 $\rightarrow$  USE

 $\rightarrow$  FR

 $\rightarrow$  ES

#### <sup>&</sup>gt;Sélectionnez **Options**, puis sélectionnez **Itinéraires alternatifs**.

Après un court délai, les itinéraires alternatifs s'affichent.

rapide

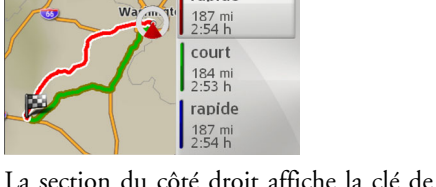

couleur pour les itininéraires individuels, le kilométrage pour chaque itinéraire et le temps de conduite estimé.

>Sélectionnez l'itinéraire voulu.

L'itinéraire voulu est calculé et le guidage d'itinéraire commence.

#### *Affichage de la destination sur la carte*

- >Dans le menu de saisie de l'adresse, déplacez le bouton-poussoir rotatif vers la droite.
- >Sélectionnez **Sur la carte**.

La carte tout comme la destination s'affichent.

#### *Enregistrement d'une destination*

>Dans le menu de saisie de l'adresse, déplacez le bouton-poussoir rotatif vers la droite.

<sup>&</sup>gt;Sélectionnez **Sauvegarder**.

>Saisissez le nom souhaité.

La destination est ajoutée aux dernières destinations et protégée.

### <span id="page-24-2"></span><span id="page-24-0"></span>*Démarrage du guidage*

>Dans le menu de saisie de l'adresse, sélectionnez **Lancer guidage** pour démarrer le guidage.

<span id="page-24-1"></span>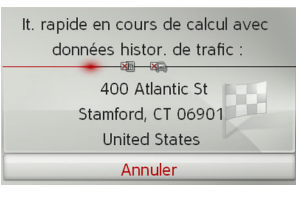

Toutes les données saisies jusque-là sont prises en compte dans le calcul de l'itinéraire. La carte s'affiche ensuite et le guidage démarre.

#### *Remarque :*

Les symboles qui se trouvent au-dessus de l'adresse désignent des restrictions que vous avez peut-être activées (par exemple, les routes non pavées ou les autoroutes à péage).

Si le guidage est en cours, le système vous demandera si la nouvelle destination doitremplacer l'ancienne destination ou être considérée comme un arrêt.

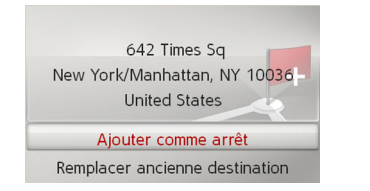

<sup>&</sup>gt;Sélectionnez **Ajouter comme arrêt** ou **Remplacer ancienne destination**.

Si le guidage est en cours et qu'un arrêt a déjà été saisi, le système vous demandera si la nouvelle destination doit remplacer l'ancienne destination ou un arrêt.

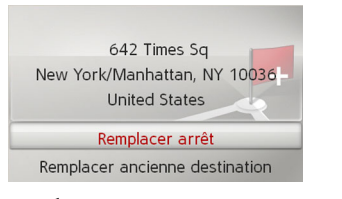

<sup>&</sup>gt;Sélectionnez **Remplacer arrêt** ou **Remplacer ancienne destination**.

#### <span id="page-25-1"></span><span id="page-25-0"></span>**Saisie d'une adresse par commande vocale**

Vous pouvez effectuer la saisie d'une adresse par commande vocale en sélectionnant l'icône **dans le menu de saisie** de l'adresse ou en sélectionnant **PTT** dansle menu principal.

Si le volant de votre véhicule est munid'un bouton de commande vocale, vous pouvez aussi appuyer sur ce bouton.

#### *Remarques :*

- Vous ne pouvez saisir qu'une seule adresse à l'aide de la fonction de saisie par commande vocale. L'utilisation de listes pour une sélection plus précise <sup>n</sup>'est pas possible par commande vocale.
- Il n'est pas possible de saisir un pays par commande vocale.
- Le symbole  $\frac{1}{2}$  affiché dans la liste des pays indique les pays pour lesquels la saisie de l'adresse peut se faire par commande vocale.

Si la saisie par commande vocale n'est pas possible, vous ne pouvez sélectionner **M** et **PTT**.

• Vous devez prononcer l'adresse (numéro et nom de rue) dans la langue du pays de destination.

Après l'activation de la fonction, un écran qui vous montre comment prononcer l'adresse s'affiche.

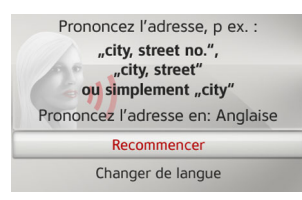

Vous pouvez dire l'adresse dès que vous apercevez les lignes à côté du symbole du visage.

#### *Remarques :*

- Si plusieurs langues sont parlées dans le pays de destination (comme c'est le cas en Canada, par exemple), vous pouvez régler une autre langue en sélectionnant **Changer de langue**.
- Vous pouvez prononcer l'adresse com<sup>p</sup>lète ou juste une partie.

Les entrées possibles sont les suivantes :

- Ville rue numéro de rue
- Ville rue
- Ville

>Prononcez l'adresse.

# $\rightarrow$  FR

 $\rightarrow$  USE

 $\rightarrow \rightarrow \rightarrow$ 

 $\rightarrow$  USE

 $\rightarrow$  FR

 $\rightarrow$  ES

Si votre entrée est unique, le menu de saisie rempli avec l'adresse s'affiche après un court instant.

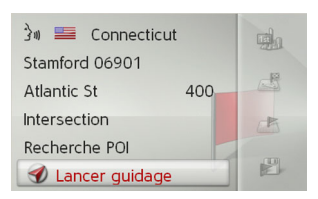

Si l'adresse affichée ne correspond pas à l'adresse que vous avez prononcée, vous pouvez apporter les modifications nécessaires.

Si l'adresse est exacte, vous pouvez lancer le guidage, afficher l'itinéraire ou enregistrer l'adresse, comme décrit à la [page](#page-24-0) 24.

Si votre saisie n'est pas unique ou si le Becker® MAP PILOT n'a pu l'associer avec précision, des listes correspondantes s'affichent. Vous pouvez ensuite sélectionner l'adresse souhaitée dans une de ces listes.

Selon votre entrée, des listes de villes, des listes de noms de rue ou des listes de villeset de noms de rue combinés peuvent être affichées.

L'exemple ci-dessous montre une liste dans laquelle une ville peut être sélectionnée.

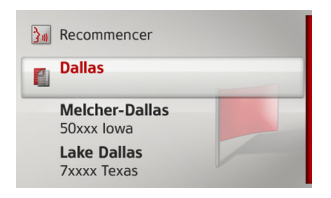

Pour les entrées marquées du symbole  $\blacksquare$ , une autre liste s'affiche après la sélection d'une de ces entrées. Il peut s'avérer nécessaire d'effectuer cette sélection si, par exemple, une ville du même nom apparaît plusieurs fois pour un pays défini.

Après un court instant suivant votre sélection de la ville ou de la rue souhaitée dansles listes, le menu de saisie de l'adresse rempli avec votre entrée s'affiche. Vous pouvez ensuite lancer le guidage, afficher l'itinéraire ou enregistrer l'adresse, comme décrit à la [page](#page-24-0) 24.

### <span id="page-26-0"></span>**Points d'intérêt**

Parmi les points d'intérêt (POI en abrégé), on retrouve les aéroports, les ports, les restaurants, les hôtels, les postes d'essence ou les édifices publics. Les points d'intérêt peuvent être des destinations pour la navigation.

<sup>&</sup>gt;Sélectionnez **Saisir point d'intérêt** dans le menu de saisie d'une destination.

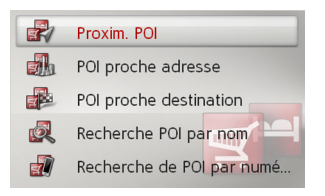

Le menu des points d'intérêt s'affiche. Vous avez le choix entre :

- un point d'intérêt à proximité;
- un point d'intérêt à proximité d'une adresse;
- un point d'intérêt à proximité d'une destination;
- une recherche d'un point d'intérêt par nom;
- une recherche d'un point d'intérêt par numéro de téléphone.

### MODE NAVIGATION

### $\rightarrow$  FR

# $\rightarrow$  ES

#### ou

>Dans le menu des points d'intérêt, sélectionnez **POI proche destination** pour obtenir un point d'intérêt à proximité de la destination.

<span id="page-27-0"></span>**Point d'intérêt à proximité et point d'intérêt à proximité d'une destination** >Dans le menu des points d'intérêt, sélectionnez **Proxim. POI** pour obtenir un

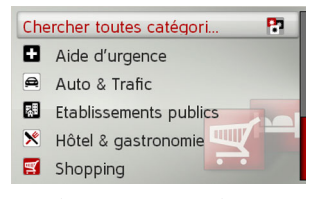

point d'intérêt à proximité.

 $\rightarrow$  Sélectionnez une des catégories disponibles.

#### *Remarque :*

Vous pouvez aussi appuyer sur **Chercher toutes catégories :** Un menu de saisie s'affiche ensuite, où vous pouvez saisir directement le nom d'un point d'intérêt et le confirmer.

<span id="page-27-2"></span>Pour certaines catégories, par exemple les postes d'essence, un autre menu de sélection s'affiche, où vous pouvez affiner votre recherche (par dénomination, par exemple).

<span id="page-27-4"></span>Si vous avez sélectionné une catégorie, tous les points d'intérêt qui en font partie et qui sont mis à votre disposition dans la région où vous vous trouvez s'affichent.

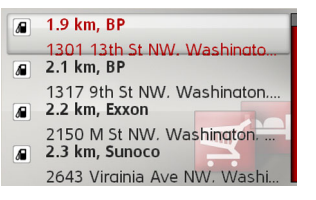

La dénomination, la distance à vol d'oiseau et l'adresse s'affichent pour chaque entrée.

<sup>&</sup>gt;Sélectionnez le point d'intérêt voulu.

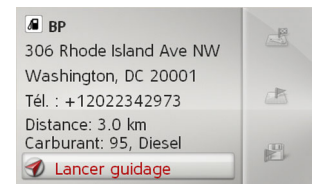

Vous obtenez alors des renseignements supplémentaires sur la destination choisie.

#### *Remarque :*

Déplacez le bouton-poussoir rotatif vers la droite pour obtenir d'autres options de commande.

<sup>&</sup>gt;Sélectionnez **Lancer guidage** pour immédiatement démarrer le guidage vers le point d'intérêt.

#### <span id="page-27-1"></span>**Point d'intérêt à proximité d'une adresse**

<span id="page-27-3"></span>>Dans le menu des points d'intérêt, sélectionnez **POI proche adresse**.

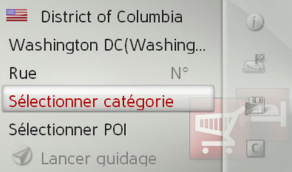

- $\rightarrow$  Sélectionnez le pays souhaité.
- >Entrez la ville et, au besoin, le nom de la rue où vous souhaitez trouver un point d'intérêt.

#### *Remarque :*

Si vous avez déjà saisi une adresse, celle-ci s'affiche par défaut.

### MODE NAVIGATION

 $\rightarrow \rightarrow \rightarrow$ 

 $\rightarrow$  USE

 $\rightarrow$  FR

 $\rightarrow$  ES

<sup>&</sup>gt;Appuyez sur **Sélectionner catégorie**.

#### *Remarque :*

Vous pouvez aussi appuyer sur **Sélectionner POI**. Un menu de saisie s'afficheensuite, où vous pouvez saisir directement le nom d'un point d'intérêt et le confirmer.

Les catégories de points d'intérêt disponibles pour la ville saisie s'affichent.

<sup>&</sup>gt;Sélectionnez le point d'intérêt voulu, comme décrit à la rubrique « [Point d'in](#page-27-0)[térêt à proximité et point d'intérêt à](#page-27-0) proximité d'une destination » à la [page](#page-27-0) 27.

#### <span id="page-28-2"></span><span id="page-28-0"></span>**Ingreso de un POI directamente por nombre**

>Dans le menu des points d'intérêt, sélectionnez **Recherche POI par nom**.

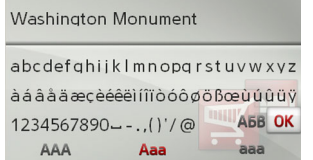

<sup>&</sup>gt;Entrez le point d'intérêt voulu ou une partie du nom.

>Pour confirmer la saisie précédente, sélectionnez **OK** ou appuyez sur le bouton-poussoir rotatif et maintenez-le enfoncé.

Le Becker® MAP PILOT affiche la listede tous les points d'intérêt qui correspondent au nom saisi.

#### *Remarque :*

L'appareil effectue une recherche dans un rayon de 125 miles de votre position actuelle.

Un maximum de 50 points d'intérêt s'affiche.

- $\rightarrow$  Sélectionnez la destination souhaitée dans la liste.
- <sup>&</sup>gt;Sélectionnez **Lancer guidage** pour immédiatement démarrer le guidage vers le point d'intérêt.

#### <span id="page-28-3"></span><span id="page-28-1"></span>**Ingreso de un POI directamente por número de teléfono**

>Dans le menu des points d'intérêt, sélectionnez **Recherche de POI par numéro de téléphone**.

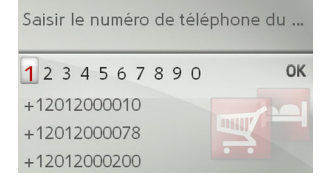

<sup>&</sup>gt;Entrez le numéro de téléphone (ou une partie de ce numéro) du point d'intérêt souhaité.

Une fois qu'un nombre suffisant de chiffres a été sélectionné, le Becker® MAP PILOT affiche automatiquement une liste dans laquelle vous pouvez sélectionner le point d'intérêt. Vous pouvez toutefois accéder à la liste avant, en déplaçant le bouton-poussoir rotatif vers le bas. Sélectionnez ensuite le point d'intérêt dans la liste.

#### *Remarque :*

L'appareil effectue une recherche dans un rayon de 125 miles de votre position actuelle.

- $\rightarrow$  Sélectionnez la destination souhaitée dans la liste.
- <sup>&</sup>gt;Sélectionnez **Lancer guidage** pour immédiatement démarrer le guidage vers le point d'intérêt.

### $\rightarrow$  FR

<span id="page-29-0"></span>**Sélection d'une destination sur la carte**

Vous pouvez sélectionner une destination directement sur la carte.

>Sélectionnez **Sélectionner sur carte**dans le menu de saisie d'une destination.

La carte s'affiche.

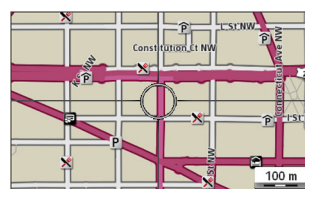

 $\rightarrow$  Recherchez la position souhaitée.

#### *Remarque :*

Tourner le bouton-poussoir rotatif pour modifier l'échelle de la carte.Déplacer le bouton-poussoir rotatif pour mettre le curseur à la position souhaitée.

<sup>&</sup>gt;Appuyez sur le bouton-poussoir rotatif.

Selon la position du curseur, une liste des destinations possibles, une adresse et des coordonnées géographiques s'affichent.

<span id="page-29-3"></span>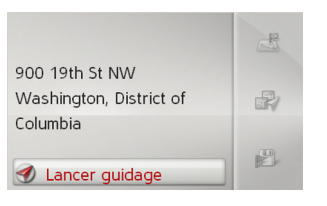

#### *Remarque :*

Déplacez le bouton-poussoir rotatif vers la droite pour obtenir d'autres options de commande.

<sup>&</sup>gt;Sélectionnez **Lancer guidage** pour immédiatement démarrer le guidage vers la destination.

### <span id="page-29-1"></span>**Saisie des coordonnées**

<span id="page-29-2"></span>Vous pouvez également saisir votre destination au moyen de ses coordonnées géographiques.

<sup>&</sup>gt;Sélectionnez **Saisir coordonnées géo** dans le menu de saisie d'une destination.

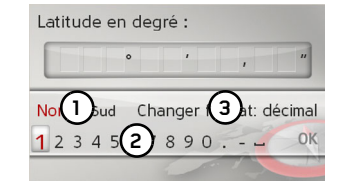

- <sup>&</sup>gt;Sélectionnez l'option désignée par le numéro (1) pour définir l'orientation requise de la latitude.
- >Utilisez les chiffres désignés par le numéro **(2)** pour sélectionner les chiffres requis.

#### *Remarques :*

Sélectionnez l'option désignée par le chiffre **(3)** pour passer de la saisie de la latitude en degrés à la saisie en décimales, et vice versa.

- $\rightarrow$  Sélectionnez ok.
- <sup>&</sup>gt;Saisissez la longitude de la façon décrite précédemment.

S'il y a lieu, l'adresse correspondant aux coordonnées s'affiche.

#### *Remarque :*

Déplacez le bouton-poussoir rotatif vers la droite pour obtenir d'autres options de commande.

<sup>&</sup>gt;Sélectionnez **Lancer guidage** pour immédiatement démarrer le guidage vers la destination.

### MODE NAVIGATION

### $\rightarrow \rightarrow \rightarrow$

### <span id="page-30-0"></span>**Planifier l'itinéraire**

Le menu de planification de l'itinéraire vous permet de créer et de sélectionner des itinéraires. Pour ce faire, entrez chaque étape de l'itinéraire souhaité. Il vous sera ensuite possible de parcourir ces étapes une à la suite de l'autre sans avoir à saisird'autres données. Vous pouvez également optimiser les étapes saisies et en modifier l'ordre.

>Sélectionnez **Planifier l'itinéraire** dans

le menu de saisie d'une destination.

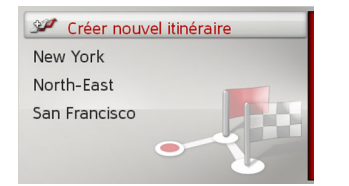

Le menu des itinéraires s'affiche.

Vous pouvez y créer un itinéraire en sélectionnant **Créer nouvel itinéraire**. Les itinéraires déjà enregistrés s'affichent dans la liste.

#### <span id="page-30-1"></span>*Remarque :*

Si aucun itinéraire n'a encore été enregistré, le menu des itinéraires sera vide.

#### *Modification des itinéraires enregistrés*

Vous pouvez modifier le nom d'un itinéraire enregistré ou supprimer ce dernier.

- >Sélectionnez l'itinéraire que vous souhaitez modifier.
- <sup>&</sup>gt;Déplacez le bouton-poussoir rotatif vers la droite.

Sélectionnez **Renommer itinéraire** pour attribuer un nouveau nom à l'itinéraire.Sélectionnez **Supprimer itinéraire** pour supprimer l'itinéraire des itinéraires enregistrés.

#### *Sélection et lancement de l'itinéraire*

<sup>&</sup>gt;Sélectionnez l'itinéraire requis dans le menu des itinéraires.

Le système charge l'itinéraire et l'affiche dans le menu des étapes.

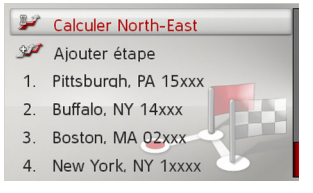

 $\rightarrow$  USE  $\rightarrow$  FR

#### $\rightarrow$  ES

>Sélectionnez **Calculer**.

#### *Remarque :*

Vous pouvez également y sélectionner une étape de l'itinéraire. L'itinéraire est alors lancé à partir de cette étape.

<sup>&</sup>gt;Sélectionnez le point de départ ou votre position actuelle comme point de départ du guidage.

#### *Remarque :*

Si vous avez sélectionné un point de départ, ce dernier ne servira qu'à visualiser l'itinéraire.

Les étapes sont calculées séparément. Une carte comportant les étapes s'affiche ensuite.

 $\rightarrow$  ES

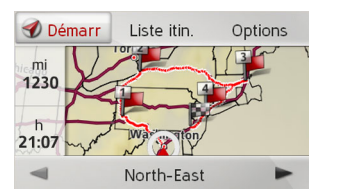

Le kilométrage total et la durée totale estimée du trajet s'affichent dans la partie gauche.

- >Sélectionnez **Démarr** pour lancer le guidage ou sélectionnez une des fonctions décrites ci-dessous.
- **Liste itin.**

Affiche la liste des étapes.

• **Options**

Affiche d'autres options. Vous pouvez alors simuler l'itinéraire, l'optimiser (ordre des étapes à parcourir) et afficher les options de l'itinéraire.

• $et \rightarrow$  font défiler les étapes d'un itinéraire.

#### <span id="page-31-0"></span>**Création d'un itinéraire**

>Sélectionnez **Créer nouvel itinéraire**dans le menu principal.

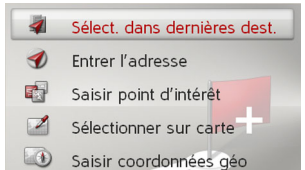

Vous pouvez maintenant entrer une étape, comme décrit à la rubrique « [Saisie d'une](#page-20-0) destination [» à la page](#page-20-0) 20. Vous avez également le choix de sélectionner une destination dans les dernières destinations enappuyant sur **Sélect. dans dernières dest.**.

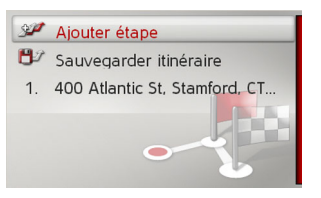

<sup>&</sup>gt;Sélectionnez **Ajouter étape** pour saisir d'autres étapes, comme décrit ci-dessus.  $\rightarrow$  Une fois que vous avez saisi toutes les étapes, sélectionnez **Sauvegarder itiné-**

**raire**. Nommez ensuite votre itinéraire.

#### <span id="page-31-1"></span>**Modification d'un itinéraire**

- >Sélectionnez l'itinéraire que vous souhaitez modifier.
- <sup>&</sup>gt;Sélectionnez l'étape que vous souhaitez modifier.
- <sup>&</sup>gt;Déplacez le bouton-poussoir rotatif vers la droite.

Le menu d'édition s'affiche. Voici les options proposées :

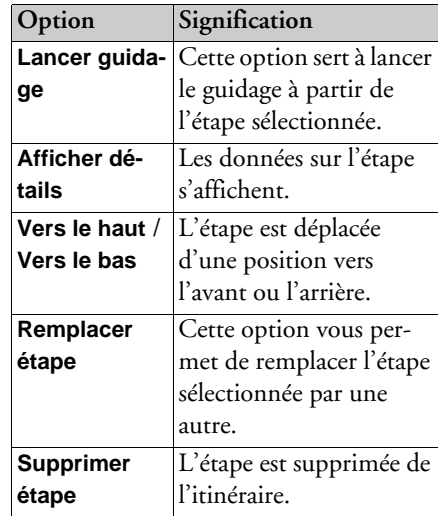

 $\rightarrow \rightarrow \rightarrow$ 

 $\rightarrow$  USE

 $\rightarrow$  FR

 $\rightarrow$  ES

### <span id="page-32-0"></span>**Réception de bulletins d'information routière par le système TMC**

Votre Becker® MAP PILOT peut recevoir des bulletins d'information routière(message TMC) diffusés par des stations de radio.

#### *Remarque :*

Le système Traffic Message Channel (TMC) n'est pas offert dans tous les pays.

En plus des émissions radiophoniques, les stations de radio transmettent les bulletinsd'information routière au moyen du système TMC; le système de navigation les reçoit, puis les analyse. La réception de bulletins d'information routière est gratuite.

#### *Remarque :*

Les bulletins d'information routière étanttransmis par les stations de radio, nous ne pouvons garantir que cette information est complète et exacte.

Le Becker® MAP PILOT vérifie constamment s'il y a des bulletins pertinents qui concernent l'itinéraire établi.

<span id="page-32-2"></span>Le cas échéant, l'appareil peut automatiquement faire un nouveau calcul de l'itinéraire vers la destination (Voir « [Réglages](#page-50-3) TMC [» à la page](#page-50-3) 50).

### <span id="page-32-1"></span>**Affichage des messages TMC**

Une fois que vous avez installé le Becker® MAP PILOT sur son support, votre Becker® MAP PILOT recevra des bulletins d'information routière à jour, et le calcul dynamique de l'itinéraire sera possible (contournement des embouteillages). Il est également possible de visualiser les bulletins d'information routière directement.

Vous pouvez procéder aux réglages du système TMC, comme décrit à la rubrique « [Réglages TMC](#page-50-3) » à la page 50.

>Sélectionnez **TMC** dans le menu principal.

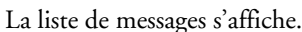

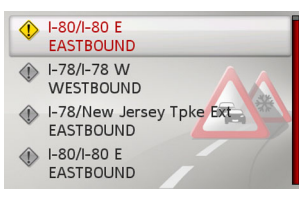

#### <span id="page-33-0"></span>**Lecture d'un message**

<sup>&</sup>gt;Sélectionnez le message souhaité dans la liste.

Plus Détour Sur la carte 19 mi FDR Dr S SOUTHBOUND entre 5TH AVE/142ND ST/EXIT 22 et I-87/WILLIS AVE BRG/EXIT 18 Embouteillage  $(1) \rightarrow$ **1 1**

Le message s'affiche.

#### *Remarque :*

Si l'intégralité du message ne peut être affichée à l'écran, vous n'avez qu'à sélectionner **Plus…** pour visualiser le reste du message.

<sup>&</sup>gt;Sélectionnez l'option désignée par le numéro **(1)** pour parcourir les messages reçus.

Sélectionnez **Détour** pour indiquer si le système doit ou non tenir compte d'un message dans le calcul de l'itinéraire.

#### <span id="page-33-1"></span>**Affichage de l'itinéraire pertinent sur la carte**

>Sélectionnez **Sur la carte** dans l'écrandes messages.

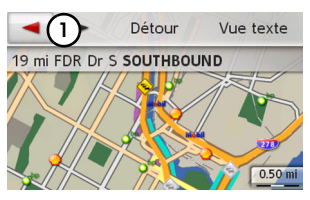

L'itinéraire pertinent s'affiche sur la carte. Sélectionnez **Vue texte** pour revenir à l'écran des messages.

Sélectionnez l'option désignée par le chiffre **(1)** pour parcourir tous les messages de la liste et les afficher sur la carte.

Sélectionnez **Détour** pour indiquer si le système doit ou non tenir compte d'un message dans le calcul de l'itinéraire.

#### <span id="page-33-4"></span><span id="page-33-2"></span>**Prise en compte des bulletins dans le calcul des itinéraires**

Votre Becker® MAP PILOT peut tenir compte des bulletins d'information routière dans le calcul d'un itinéraire. Vouspouvez régler la fonction de calcul en mode automatique, manuel ou « Jamais » en vous reportant à la rubrique « [Réglages](#page-50-3) TMC [» à la page](#page-50-3) 50.

#### <span id="page-33-3"></span>**Nouveau calcul automatique**

Si un problème de circulation survient sur votre itinéraire, le Becker® MAP PILOT vérifie s'il peut contourner le problème. Le cas échéant, il calcule un nouvel itinéraire sur lequel vous êtes dirigé par un détour.

 $\rightarrow$  USE

 $\rightarrow \rightarrow \rightarrow$ 

 $\rightarrow$  USE

 $\rightarrow$  FR

 $\rightarrow$  ES

#### <span id="page-34-0"></span>**Nouveau calcul manuel**

Si une information routière concerne votre itinéraire, une fenêtre s'affiche avec les données détaillées qui s'y rapportent. Sélectionnez **Détour** pour indiquer si le système doit ou non tenir compte d'un message dans le calcul de l'itinéraire.

Le système ne calcule pas nécessairement un autre itinéraire si vous sélectionnez**Détour**. Il ne le fait que si c'est possible du point de vue du gain de temps et du trajet à parcourir.

Vous pouvez modifier à tout moment le réglage choisi dans la liste des messages.

Si, après que vous avez sélectionné **Détour**, le Becker® MAP PILOT détermine qu'un itinéraire de rechange judicieux est possible, l'affichage suivant apparaît à l'écran.

Utilis, l'itinér, bis: 36 mi / 0:58 h Conserv. l'itin. d'orig.: 36 mi / 0:56 h

L'affichage vous donne un aperçu de l'itinéraire de rechange calculé. *Remarque :* limite de vitesse.

Le trajet tracé en rouge, ou en mauve en cas de perturbation, indique l'itinéraire d'origine. Le trajet tracé en vert représente l'itinéraire de rechange calculé. Dans la partie supérieure de l'écran se trouvent l'itinéraire d'origine, l'itinéraire de rechange, la distance à parcourir et la durée estimée du trajet.

>Sélectionnez l'itinéraire souhaité.

### <span id="page-34-1"></span>**Affichage cartographique**

L'affichage cartographique sert essentiellement au guidage. Vous pouvez toutefois utiliser l'affichage cartographique sans recourir au guidage pour afficher votre position actuelle et, par exemple, pour recevoir des avertissements en cas d'excès de la

#### <span id="page-34-2"></span>*Remarque :*

La carte peut afficher des panneaux de signalisation (par exemple, les limites de vitesse). Veuillez noter qu'il s'agit là d'une information supplémentaire des données cartographiques.

Ces affichages peuvent être différents des panneaux de signalisation réels.

Les conditions de la circulation et lespanneaux de signalisation de la région ont priorité sur l'information fournie par le système de navigation.

#### <span id="page-35-0"></span>**Affichage de la carte**

La carte s'affiche automatiquement lorsque vous lancez le guidage. Vous pouvez, sans utiliser le guidage, afficher la carte à partir du menu principal ou en appuyant longuement sur la touche **BACK** disponible dans plusieurs menus de base.

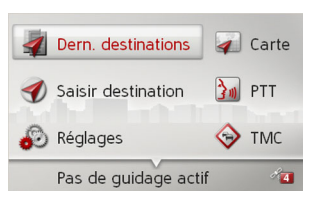

>Sélectionnez **Carte** dans le menu principal.

La carte s'affiche ensuite avec votre position actuelle, si le système reçoit un signal GPS.

La carte affichera également le guidage s'il est déjà activé.

### <span id="page-35-1"></span>**Structure de la carte**

Les réglages définis à la rubrique « [Affichage de la carte](#page-43-0) » à la page 43 et l'activation ou non du guidage déterminent la structure de la carte.

#### <span id="page-35-2"></span>**Affichage cartographique sans le guida-**

#### **ge**

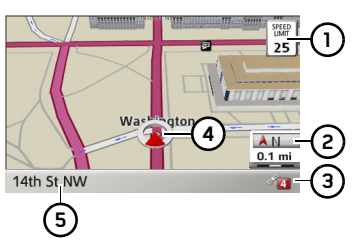

Si le mode de navigation n'est pas activé, la carte occupera presque tout l'écran.

- La limite de vitesse sur la route où levéhicule se trouve (cette information n'est pas affichée pour toutes les routes) ainsi que les panneaux d'avertissement au conducteur sont également affichés.**1**
- Échelle actuelle de la carte et boussole**2**
- Nombre de satellites dont les signaux **3** sont reçus
- Position du véhicule**4**
- Route sur laquelle le véhicule roule. **5**

#### <span id="page-35-3"></span>**Affichage cartographique avec le guidage**

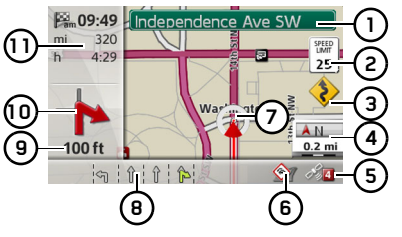

- Panneaux de signalisation que vous devez respecter **1**
- Limite de vitesse sur la route où le véhi-**2**cule se trouve (cette information n'est pas affichée pour toutes les routes)
- Avertissements au conducteur **3**
- Échelle actuelle de la carte et boussole**4**
- Nombre de satellites dont les signaux sont reçus **5**
- Affichage de l'état TMC **6**
- Position du véhicule**7**
- Route sur laquelle le véhicule roule ou indication des voies de circulation (ne <sup>s</sup>'affiche que pour certaines routes à plusieurs voies; la flèche verte indique la voie recommandée) **8**

#### *Remarque :*

Si vous suivez la recommandation concernant la voie de circulation à emprunter, vous pouvez effectuer la prochaine manœuvre sans avoir à changer de voie.

### MODE NAVIGATION

 $\rightarrow \rightarrow \rightarrow$ 

Distance à parcourir avant la prochaine manœuvre de conduite**9**

- Prochaine manœuvre de conduite**10**
- Heure d'arrivée prévue, durée restan-**11**te du trajet et distance à parcourir avant d'arriver à destination

Votre position actuelle est désignée sur la carte par l'icône de positionnement.

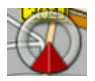

L'information est également affichée dans la partie gauche de la zone de prévisualisation.

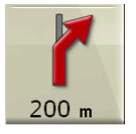

La flèche indique la prochaine manœuvre à effectuer. Sous cette flèche figure la distance à parcourir avant cette manœuvre. S'il faut effectuer deux manœuvres deconduite coup sur coup, une autre flèche plus petite désignant la deuxième manœuvre à exécuter s'affiche au-dessus de la première flèche.

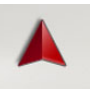

Ce flèche vous indique que vous vous trouvez sur une route non numérisée. La flèche vous indique alors la direction à vol d'oiseau.

L'information sur l'état TMC s'affiche surla ligne inférieure. Il existe trois états possibles :

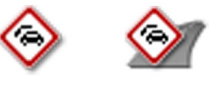

Si la première icône est affichée, cela signifie que le système TMC fonctionne correctement. Si la deuxième icône est affichée, cela indique une perturbation de la circulation sur l'itinéraire.

Si la troisième icône est affichée, la réception TMC est interrompue, et le système ne peut recevoir de messages TMC.

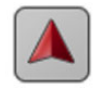

This icon instead of the speed limit icon informs you, that you are in an area where the road information is not completely attributed. This means that for example the one way information is missing.

### <span id="page-36-0"></span>**Écran partagé avec le guidage**

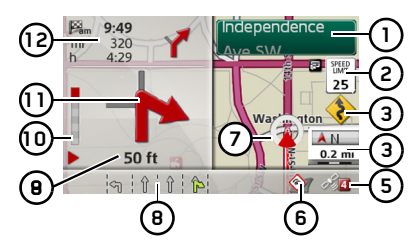

- Panneaux de signalisation que vous **1** devez respecter
- Limite de vitesse sur la route où le vé-**2**hicule se trouve (cette information <sup>n</sup>'est pas affichée pour toutes les rou tes)

Avertissements au conducteur **3**

Échelle actuelle de la carte et boussole **4**

- Nombre de satellites dont les signaux **5**sont reçus
- Affichage de l'état TMC **6**
- Position du véhicule**7**
- Route sur laquelle le véhicule roule ou indication des voies de circulation (ne <sup>s</sup>'affiche que pour certaines routes à plusieurs voies; la flèche verte indique la voie recommandée) **8**

 $\rightarrow$  USE

 $\rightarrow$  FR

### $\rightarrow$  USE  $\rightarrow$  FR

 $\rightarrow$  ES

#### *Remarque :*

Si vous suivez la recommandation concernant la voie de circulation à emprunter, vous pouvez effectuer la prochaine manœuvre sans avoir à changer de voie.

- Distance à parcourir avant la prochai-**9** ne manœuvre de conduite
- Barre de progression qui illustre la **10** distance à parcourir avant la prochaine manœuvre de conduite
- Prochaine manœuvre de conduite**11**
- Heure d'arrivée prévue, durée restan-**12** te du trajet et distance à parcourir avant d'arriver à destination

### <span id="page-37-0"></span>**Guidage avec affichage de flèches**

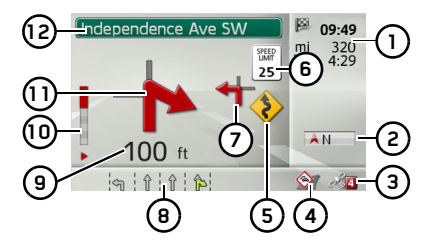

Heure d'arrivée prévue, durée restante du trajet et distance à parcourir avant d'arriver à destination**1**

Boussole**2**

- Nombre de satellites dont les signaux **3** sont reçus
- Affichage de l'état TMC **4**
- Avertissements au conducteur**5**
- Limite de vitesse sur la route où le véhicule se trouve (cette information n'est pas affichée pour toutes les routes) **6**
- Prochaine manœuvre de conduite **7**
- Route sur laquelle le véhicule roule ou **8** indication des voies de circulation (ne <sup>s</sup>'affiche que pour certaines routes à plusieurs voies; la flèche verte indique la voie recommandée)

#### *Remarque :*

Si vous suivez la recommandation concernant la voie de circulation à emprunter, vous pouvez effectuer la prochaine manœuvre sans avoir à changer de voie.

- Distance à parcourir avant la prochaine manœuvre de conduite**9**
- Barre de progression qui illustre la **10** distance à parcourir avant la prochaine manœuvre de conduite
- Prochaine manœuvre de conduite **11**
- Panneaux de signalisation que vous devez respecter **12**

### <span id="page-37-1"></span>**Utilisation de la carte**

#### <span id="page-37-2"></span>**Zoom de la carte**

Si la fonction de zoom automatique est activée, comme décrit à la rubrique « [Affichage de la carte](#page-43-0) » à la page 43 ou « [Zoom automatique](#page-48-4) » à la page 48, la carte est agrandit ou réduite en fonction des réglages définis.

<span id="page-37-3"></span>Vous pouvez aussi agrandir ou réduire la carte en tout temps pendant le guidage en tournant le bouton-poussoir rotatif. La fonction de zoom automatique est alors désactivée jusqu'à la prochaine manœuvre ou pour une durée de 60 secondes.

Dans le coin inférieur droit de la carte, l'échelle de cette dernière ainsi que la boussole sont affichées.

### <span id="page-38-0"></span>**Boîte à outils de la carte**

À l'aide de la boîte à outils de la carte, vous pouvez modifier les réglages du guidage, du mode d'affichage cartographique et de l'itinéraire.

<sup>&</sup>gt;Appuyez sur le bouton-poussoir rotatif dans l'affichage cartographique.

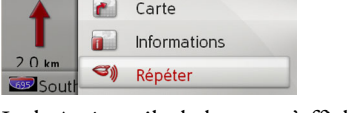

Mon itinéraire

Guidage

 $42<sup>o</sup>$ 

 $4:46$ 

La boîte à outils de la carte s'affiche.

### <span id="page-38-1"></span>**Guidage**

#### *Remarque :*

Les fonctions suivantes ne sont disponibles que si le guidage est activé.

<sup>&</sup>gt;Sélectionnez **Guidage** dans la boîte à outils de la carte.

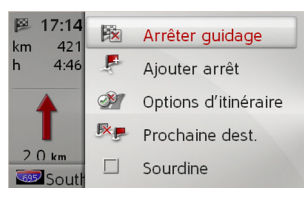

Le menu de guidage s'affiche.

#### <span id="page-38-2"></span>**Annulation du guidage**

Vous pouvez annuler le guidage activé.

<sup>&</sup>gt;Dans le menu de guidage, sélectionnez **Arrêter guidage**.

Le guidage vers toutes les destinations est annulé.

#### *Remarque :*

Vous pouvez également annuler le guidage comme décrit à la rubrique [Menu](#page-12-4) pr[incipal](#page-12-4) [à la page](#page-13-2) 13.

#### <span id="page-38-3"></span>**Saisie ou suppression d'un arrêt**

Cette fonction vous permet d'entrer un arrêt ou de supprimer un arrêt saisi.

<sup>&</sup>gt;Dans le menu de guidage, sélectionnez **Ajouter arrêt**.

Vous pouvez maintenant entrer une destination en tant qu'arrêt, comme décrit à la rubrique « [Saisie d'une destination](#page-20-0) » à la [page](#page-20-0) 20. Vous avez également le choix de sélectionner une destination dans les dernières destinations en appuyant sur **Sélect. dans dernières dest.**.

Une fois que vous avez saisi l'arrêt désiré, le système effectue un nouveau calcul de l'itinéraire.

<span id="page-38-6"></span>L'arrêt saisi est indiqué par un drapeau rouge sur la carte.

#### <span id="page-38-5"></span>*Suppression d'un arrêt*

<sup>&</sup>gt;Dans le menu de guidage, sélectionnez **Supprimer arrêt**.

L'arrêt est alors supprimé. Le système effectue un nouveau calcul de l'itinéraire.

<span id="page-38-4"></span>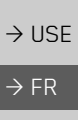

 $\rightarrow$  ES

 $\rightarrow \rightarrow \rightarrow$ 

#### <span id="page-39-0"></span>**Réglage des options d'itinéraire**

<span id="page-39-6"></span>Pendant le guidage, vous pouvez modifier les options d'itinéraire (comme la sélection de l'itinéraire).

- <sup>&</sup>gt;Dans le menu de guidage, sélectionnez **Options d'itinéraire**.
- >Réglez les options comme décrit à la rubrique « [Options d'itinéraire](#page-46-3) » à la [page](#page-46-3) 46.

Après que vous avez apporté un changement, l'itinéraire est calculé de nouveau.

#### <span id="page-39-1"></span>**Omission d'une destination**

Vous pouvez supprimer la destination actuelle de l'itinéraire activé qui comporte un certain nombre de destinations. Le guidage vers la prochaine destination est alors lancé.

Cela s'avérerait nécessaire si, par exemple, vous ne vous dirigiez pas directement à une destination. Autrement, le Becker® MAP PILOT tentera de vous guider vers la destination actuelle.

<sup>&</sup>gt;Dans le menu de guidage, sélectionnez

#### **Prochaine dest.**.

Le guidage vers la prochaine destination est lancé.

#### <span id="page-39-2"></span>**Mise en sourdine des annonces**

Vous pouvez mettre en sourdine les annonces du système de navigation.

 $\rightarrow$  Dans le menu de guidage, activez  $\blacksquare$ ou désactivez □ la mise en sourdine avec l'option **Sourdine**.

### <span id="page-39-3"></span>**Mon itinéraire**

#### *Remarque :*

Les fonctions suivantes ne sont disponibles que si le guidage est activé.

>Sélectionnez **Mon itinéraire** dans la boîte à outils de la carte.

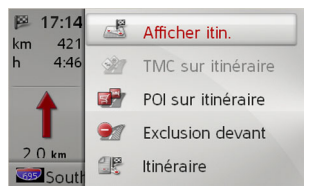

Le menu Mon itinéraire s'affiche.

#### <span id="page-39-5"></span><span id="page-39-4"></span>**Affichage de l'itinéraire complet**

Vous pouvez afficher sur la carte l'itinéraire complet vers la destination. Vous avez également la possibilité d'afficher toutes les indications et de bloquer certains tronçons ou routes en particulier de l'itinéraire de façon permanente. Une autre option vous permet d'afficher les divers itinéraires qu'il est possible de définir dans les options d'itinéraire, et de les sélectionner.

>Dans le menu Mon itinéraire, sélectionnez **Afficher itin.**.

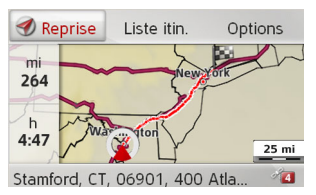

L'itinéraire complet s'affiche. Le kilométrage à parcourir et la durée estimée du trajet s'affichent dans la partie gauche. L'adresse de la destination s'affiche dans le bas de l'écran.

Sélectionnez **Reprise** pour poursuivre le guidage.

 $\rightarrow$  USE  $\rightarrow$  FR

### **40**

 $\rightarrow$  USE

 $\rightarrow$  FR

 $\rightarrow$  ES

#### MODE NAVIGATION $\rightarrow \rightarrow \rightarrow$

#### *Affichage de l'itinéraire détaillé*

Vous pouvez afficher l'itinéraire sous forme de liste.

>Une fois l'itinéraire complet affiché, sélectionnez **Liste itin.**.

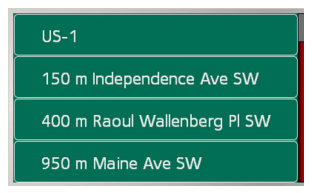

L'itinéraire sous forme de liste s'affiche.

#### *Réglage des options d'itinéraire*

Vous pouvez régler les options d'itinéraire.

- >Une fois l'itinéraire complet affiché, sélectionnez **Options**.
- <sup>&</sup>gt;Sélectionnez **Options d'itinéraire**.
- $\rightarrow$  Réglez les options comme décrit à la rubrique « [Options d'itinéraire](#page-46-3) » à la [page](#page-46-3) 46.

Après que vous avez apporté un changement, l'itinéraire est calculé de nouveau.

#### *Simulation d'un itinéraire*

Vous pouvez également lancer une simulation de l'itinéraire.

- >Une fois l'itinéraire complet affiché, sélectionnez **Options**.
- >Sélectionnez **Simulation**.

L'itinéraire est simulé à une vitesse quatre fois plus grande que la vitesse normale.

Appuyez sur la touche **CLR** pour passer à la prochaine manœuvre.

Pour annuler la simulation, appuyez sur la

touche **BACK**.

#### <span id="page-40-0"></span>**Messages TMC sur l'itinéraire**

Vous pouvez visualiser et modifier les messages TMC touchant votre itinéraire.

#### *Remarque :*

Les messages ayant entraîné un changement d'itinéraire s'affichent également.

>Dans le menu Mon itinéraire, sélectionnez **TMC sur itinéraire**.

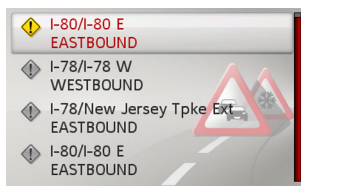

Les messages TMC touchant votre itinéraire s'affichent.

Après avoir sélectionné un message, vous pouvez, par exemple, choisir de contourner ou non l'obstacle à la circulation. Reportez-vous aussi à la description qui se trouve à la rubrique « [Réception de bulle](#page-32-0)[tins d'information routière par le système](#page-32-0) TMC [» à la page](#page-32-0) 32.

#### <span id="page-40-1"></span>*Remarque :*

Si vous avez réglé l'option à automatique à la rubrique « [Réglages TMC](#page-50-3) » à la [page](#page-50-3) 50, vous ne pouvez choisir de contourner ou non l'obstacle.

#### <span id="page-41-0"></span>**Points d'intérêt sur l'itinéraire**

Pendant le guidage, vous pouvez afficher les points d'intérêt qui se trouvent sur votre itinéraire. Il est possible d'indiquer les catégories de points d'intérêt à afficher et d'afficher uniquement les points d'intérêt situés à proximité, tous les points d'intérêt de l'itinéraire complet ou seulement les points d'intérêt situés à proximité de la destination.

<span id="page-41-1"></span>>Dans le menu Mon itinéraire, sélectionnez **POI sur itinéraire**.

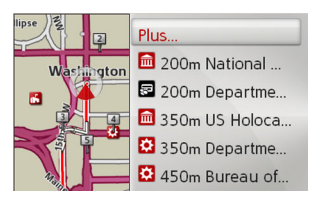

Les points d'intérêt situés à proximité des trois catégories sélectionnées s'affichent. Le kilométrage inscrit indique la distance à parcourir pour se rendre au point d'intérêt. Les points d'intérêt s'affichent sur la carte, dans la partie gauche.

Après avoir sélectionné un des points d'intérêt, vous pouvez lancer le guidage vers celui-ci.

#### *Détermination des catégories* >Sélectionnez **Plus…**.

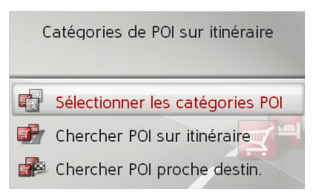

- >Sélectionnez **Sélectionner les catégories POI**.
- >Sélectionnez ensuite les catégories souhaitées.

*Point d'intérêt à proximité de la destination ou sur l'itinéraire complet* >Sélectionnez **Plus…**.

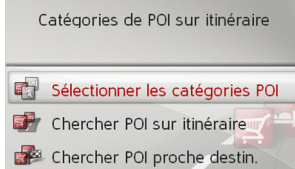

>Sélectionnez **Chercher POI sur itinéraire**.

ou

- <sup>&</sup>gt;Sélectionnez **Chercher POI proche destin.**.
- $\rightarrow$  Sélectionnez la catégorie souhaitée.
- <sup>&</sup>gt;Sélectionnez ensuite le point d'intérêt voulu.
- >Lancez la navigation vers le point d'intérêt sélectionné.

### *Exclusion d'un tronçon du trajet*

Vous pouvez exclure un tronçon du trajet à parcourir ou une zone. Vous indiquez ainsi le tronçon ou la zone que votre véhicule ne doit pas emprunter. Le Becker® MAP PILOT tente alors de calculer un itinéraire de rechange.

<span id="page-42-0"></span>>Dans le menu Mon itinéraire, sélectionnez **Bloquer la route**.

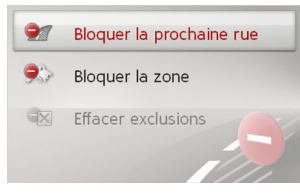

 $\rightarrow$  Vous pouvez maintenant faire un choix entre **Bloquer la prochaine rue**, **Bloquer la zone** ou **Effacer exclusions**.

### *Exclusion d'un tronçon du trajet*

#### *Remarque :*

La longueur sélectionnée du tronçon exclu n'est qu'approximative, puisque la distance réelle exclue est déterminée enfonction de la disponibilité d'une sortie.

- $\rightarrow$  Dans le menu Mon itinéraire, sélectionnez **Bloquer la route**.
- <sup>&</sup>gt;Sélectionnez **Bloquer la prochaine rue**.

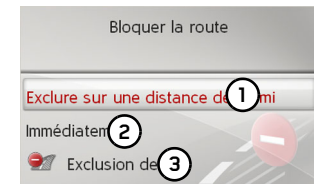

- <sup>&</sup>gt;Sélectionnez l'option désignée par le numéro **(1)** pour établir la longueur du tronçon exclu.
- <sup>&</sup>gt;Sélectionnez l'option désignée par le numéro **(2)** pour établir le début du tronçon exclu.
- <sup>&</sup>gt;Sélectionnez l'option désignée par le numéro **(3)** pour activer l'exclusion du tronçon.

L'exclusion est activée, et le système effectue un nouveau calcul de l'itinéraire.

### *Exclusion d'une zone*

#### *Remarque :*

Vous pouvez exclure jusqu'à dix zones.

>Dans le menu Mon itinéraire, sélectionnez **Bloquer la route**.

<sup>&</sup>gt;Sélectionnez **Bloquer la zone**.

La carte s'affiche avec un rectangle qui représente la zone à exclure.

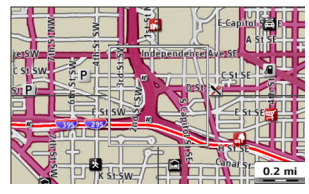

 $\rightarrow$  USE  $\rightarrow$  FR

>Cherchez la zone que vous souhaitez exclure.

#### *Remarque :*

Tourner le bouton-poussoir rotatif pour modifier l'échelle de la carte.

Déplacer le bouton-poussoir rotatif pour mettre le rectangle affiché à la position souhaitée.

 $\rightarrow$  Appuyez sur le bouton-poussoir rotatif.

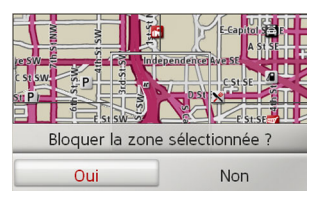

<sup>&</sup>gt;Sélectionnez **Oui** pour exclure la zone. Le blocage est activé, et le système ne doit pas tenir compte de cette zone dans ses prochains calculs de l'itinéraire.

 $\rightarrow$  USE

 $\rightarrow$  FR

- $\rightarrow$  ES
- *Suppression d'une exclusion de tronçon ou de zone*Vous pouvez supprimer l'exclusion d'un

tronçon du trajet à parcourir ou d'une zone.

- >Dans le menu Mon itinéraire, sélectionnez **Bloquer la route**.
- >Sélectionnez **Effacer exclusions**.

**Effacer exclusions** 

#### Supprimer tous les blocages

Supprimer le blocage de distance

Supprimer le blocage de la zone

>Sélectionnez **Supprimer tous les blocages** pour effacer toutes les exclusions.

ou

<sup>&</sup>gt;Sélectionnez **Supprimer le blocage de distance devant** pour effacer l'exclusion active du tronçon du trajet.

ou

<sup>&</sup>gt;Sélectionnez **Supprimer le blocage de la zone** pour effacer l'exclusion d'une zone.

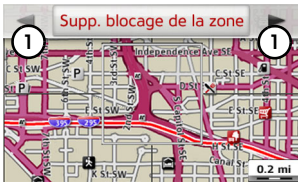

- <sup>&</sup>gt;Sélectionnez l'option désignée par le numéro **(1)** pour parcourir les zones exclues.
- <sup>&</sup>gt;Sélectionnez **Supprimer le blocage de la zone** pour supprimer l'exclusion de zone souhaitée.

#### <span id="page-43-0"></span>**Affichage de la carte**

Puede seleccionar si el mapa se debe visualizar en modo 3D o 2D en pantalla dividida con visualización 3D o 2D, o en modo flecha.

<span id="page-43-1"></span>Además, en modo 3D puede ajustar el ángulo de visualización de la tarjeta y especificar si se debe visualizar modelos 3D de construcciones e hitos 3D

>Sélectionnez **Carte** dans la boîte à outilsde la carte.

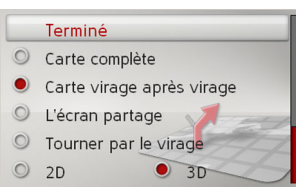

- >Déterminez l'affichage de base en sélectionnant **Carte complète**, **Carte virage après virage**, **L'écran partage** ou **Tourner par le virage**.
- >Définissez le mode d'affichage en sélectionnant **2D** ou **3D**.

### MODE NAVIGATION

 $\rightarrow \rightarrow \rightarrow$ 

- <sup>&</sup>gt;En mode 3D, cochez la case **Repères 3D** (oui  $\boxed{\triangledown}$  ou non  $\boxed{\square}$ ) pour indiquer si les points de repère doivent être affichés. L'affichage des édifices est activé et désactivé simultanément.
- >En mode 2D cochez la case **Sens de lamarche** si la carte doit être orientéedans le sens du déplacement du véhicule  $(\nabla)$  ou vers le nord  $(\nabla)$ .
- <sup>&</sup>gt;Cochez la case **Zoom auto** pour activer ou désactiver **de la fonction** de zoom automatique.
- >En mode 3D sélectionnez **Angle d'inclinaison de la carte** pour régler l'angle d'affichage de la carte.

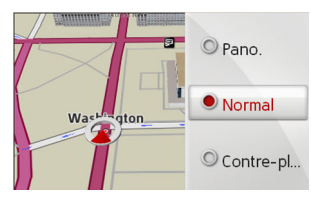

- $\rightarrow$  Faites un choix entre les angles d'affichage **Pano.**, **Normal** et **Contre-plon.**.
- <sup>&</sup>gt;Confirmez vos réglages en sélectionnant **Terminé**.

#### <span id="page-44-0"></span>**Affichage de la position**

Vous pouvez afficher votre position actuelle et l'enregistrer. Il est également possible d'afficher de l'information sur la réception GPS actuelle et le pays où vous vous trouvez.

<span id="page-44-1"></span>>Sélectionnez **Informations** dans la boîteà outils de la carte.

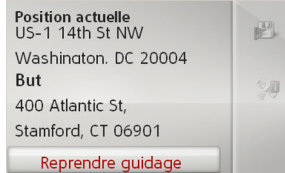

La position actuelle s'affiche, tout comme l'adresse, s'il y a lieu. Si aucune adresse <sup>n</sup>'est disponible pour la position actuelle, les coordonnées géographiques s'affichent.

Si le guidage est activé, l'adresse de la destination et celle des arrêts s'affichent également.

Pour revenir à la carte, sélectionnez **Reprendre guidage** (s'il est activé) ou **Retourner à la carte**.

Déplacez le bouton-poussoir rotatif vers la droite pour obtenir d'autres options de commande.

Pour enregistrer votre position actuelle dans les dernières destinations, sélectionnez **Sauvegarder**.

Pour afficher de l'information propre au pays où vous vous trouvez, comme la limite maximale de vitesse permise, sélectionnez **Infos pays**.

Pour afficher de l'information sur la réception GPS, sélectionnez **Infos GPS**.

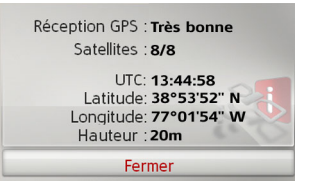

Vous pouvez connaître le nombre de satellites dont le système reçoit les signaux et savoir si la réception est assez bonne pour la navigation. L'heure actuelle et la position géographique du véhicule sont également affichées.

<span id="page-44-2"></span> $\rightarrow$  USE  $\rightarrow$  FR

 $\Rightarrow$  FR

 $\Rightarrow$  ES

### <span id="page-45-0"></span>**Répétition d'une annonce**

Lorsque le guidage est activé, vous pouvez obtenir l'annonce actuelle ou faire répéter la dernière annonce.

<sup>&</sup>gt;Sélectionnez **Répéter** dans la boîte à outils de la carte.

#### RÉGLAGES $\rightarrow \rightarrow \rightarrow$

<span id="page-46-0"></span>Pour accéder aux réglages, sélectionnez **Réglages** dans le menu principal.

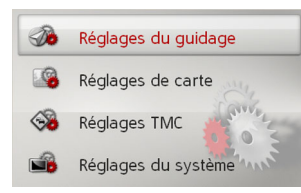

Le menu des réglages s'affiche. Vous pouvez maintenant choisir parmi les réglages suivants :

- **Réglages du guidage** Réglages se rapportant au guidage
- **Réglages de carte** Réglages se rapportant à l'affichage cartographique.
- **Réglages TMC** Réglages se rapportant à la réception des messages TMC.
- **Réglages du système**

Réglages de base du Becker® MAP PILOT

### <span id="page-46-1"></span>**Réglages du guidage**

Les réglages du guidage comportent tous les réglages importants pour le guidage. <sup>&</sup>gt;Dans le menu des réglages, sélectionnez **Réglages du guidage**.

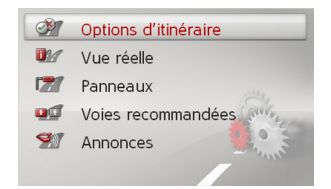

Les réglages du guidage s'affichent.

### <span id="page-46-3"></span><span id="page-46-2"></span>**Options d'itinéraire**

Vous pouvez régler votre profil de conduite. Les réglages effectués ici ont une incidence sur le choix de l'itinéraire et sur lecalcul de la durée approximative du trajet. <sup>&</sup>gt;Sélectionnez **Options d'itinéraire** dans les réglages du guidage.

<span id="page-46-6"></span>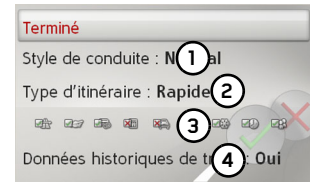

- $\rightarrow$  USE
- $\rightarrow$  FR

 $\rightarrow$  Précisez avec (1) votre mode de déplacement (**Tranquille**, **Normal** ou **Sportif**).

Ce réglage a une incidence sur l'estimation de l'heure d'arrivée à la destination.

 $\rightarrow$  Précisez avec (2) une des options suivantes :

<span id="page-46-5"></span><span id="page-46-4"></span>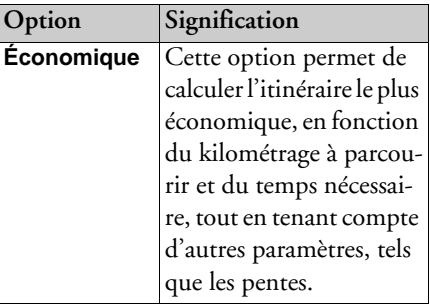

#### $\rightarrow \rightarrow \rightarrow$ RÉGLAGES

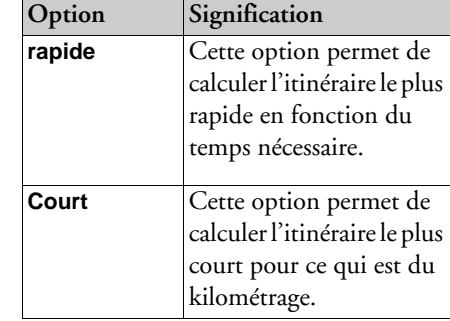

<span id="page-47-3"></span> $\rightarrow$  Sélectionnez (**3**) pour exclure différents types de route (par exemple, autoroutes, traversiers et autoroutes à péage) du calcul de l'itinéraire.

#### Autoroutes : Autoriser

- Ferries : Autoriser
- Restr. Temporaire: Eviter
- **Xim** Vignette : Eviter
- Trains auto: Eviter
- Tunnels : Autoriser

Vous pouvez ensuite choisir entre **Autoriser** et **Eviter** pour chaque type de route.

#### *Remarque :*

Vous pouvez également de choisir de **Préférer** les autoroutes.

 $\rightarrow$  Précisez avec **(4)** si les données historiques concernant la circulation doivent être prises en compte dans le calcul de l'itinéraire.

- <span id="page-47-5"></span><span id="page-47-4"></span><sup>&</sup>gt;Si cette fonction est activée (**Oui**), des informations statistiques sur la vitesse possible de certains trajets à certaines heures de la journée sont alors prises en compte dans le calcul de l'itinéraire, si elles sont disponibles. Cette fonction permet au système de calculer l'heure d'arrivée avec plus de précision, ce qui pourrait l'amener à proposer un nouvel itinéraire.
- <sup>&</sup>gt;Confirmez vos réglages en sélectionnant **Terminé**.

#### <span id="page-47-0"></span>**Vue réelle**

Lorsque cette fonction est activée, vous verrez des illustrations réalistes (si disponible) de l'état actuel de la voie, à plusieurs carrefours et sorties d'autoroutes.

- >Sélectionnez **Vue réelle** dans les réglages du guidage.
- $\rightarrow$  Activez  $\boxed{\triangledown}$  ou désactivez  $\boxed{\square}$  la fonction.

#### <span id="page-47-1"></span>**Panneaux de signalisation**

Lorsque cette fonction est activée, vous recevrez aux échangeurs et sur d'autres routes des informations (si elles sont disponibles) concernant la signalisation que vous devez respecter.

- >Sélectionnez **Panneaux** dans les réglages du guidage.
- $\rightarrow$  Activez  $\boxed{\triangledown}$  ou désactivez  $\boxed{\square}$  la fonction.

### <span id="page-47-2"></span>**Recommandations de voie**

Lorsque cette fonction est activée, le système vous indique la voie à prendre lorsque vous vous trouvez sur une route à plusieurs voies.

- >Sélectionnez **Voies recommandées**dans les réglages du guidage.
- $\rightarrow$  Activez  $\blacksquare$  ou désactivez  $\blacksquare$  la fonction.

 $\rightarrow$  FR

 $\rightarrow$  USE

## RÉGLAGES

### <span id="page-48-0"></span>**Annonces**

Vous pouvez définir si la commande vocale doit annoncer les noms de rues et indiquer l'heure d'arrivée actualisée.

#### *Remarque :*

Cette fonction n'est pas offerte dans toutes les langues et tous les types de voix. Cette fonction ne peut être sélectionnée si elle n'est pas offerte.

- >Sélectionnez **Annonces** dans les réglages du guidage.
- $\rightarrow$  Activez  $\boxed{\triangledown}$  ou désactivez  $\boxed{\square}$  la fonction.

### <span id="page-48-1"></span>**Réglages de carte**

<span id="page-48-5"></span>Les réglages de la carte comportent tous les réglages importants relatifs à l'affichage cartographique.

<sup>&</sup>gt;Dans le menu des réglages, sélectionnez **Réglages de carte**.

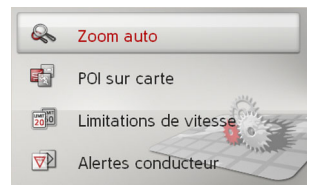

Les réglages de carte s'affichent.

### <span id="page-48-4"></span><span id="page-48-2"></span>**Zoom automatique**

Vous pouvez définir comment la carte change en approchant d'une manœuvre ou en fonction de la vitesse.

>Sélectionnez **Zoom auto** dans les réglages de la carte.

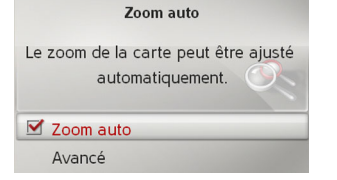

 $\overline{\mathbf{v}}$ 

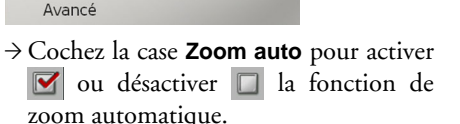

En sélectionnant **Avancé**, vous pouvez définir l'intensité du zoom automatique.

### <span id="page-48-3"></span>**Points d'intérêts sur la carte**

Vous pouvez choisir quels symboles de POI s'affichent sur la carte.

>Sélectionnez **POI sur carte** dans les ré<sup>g</sup>lages de la carte.

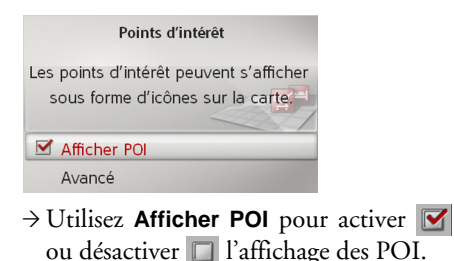

 $\rightarrow$  USE  $\rightarrow$  FR  $\rightarrow$  ES

 $\rightarrow \rightarrow \rightarrow$ 

#### $\rightarrow \rightarrow \rightarrow$ RÉGLAGES

 $\rightarrow$  USE  $\rightarrow$  FR

En sélectionnant **Avancé**, vous pouvez définir si tous les symboles de points d'intérêts s'afficheront sur la carte, ou seulement ceux que vous avez choisis.

#### <span id="page-49-0"></span>**Limites de vitesse**

Vous pouvez choisir si les limites de vitesse doivent s'afficher parallèlement à la navigation. Vous pouvez également recevoir un avertissement sonore vous prévenant du dépassement de la limite de vitesse.

>Sélectionnez **Limitations de vitesse**dans les réglages de la carte.

### **A** AVERTISSEMENT

Risques d'accident.

L'information concernant les limites devitesse contenue dans les données cartographiques peut être erronée à cause d'un changement récent (en raison de chantiers, par exemple).

Les conditions de la circulation et lespanneaux de signalisation de la région ont priorité sur l'information fournie par le système de navigation.

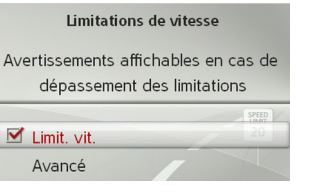

<sup>&</sup>gt;Utilisez **Limitations de vitesse** pour activer  $\blacksquare$  ou désactiver  $\blacksquare$  l'affichage des limites de vitesse.

En sélectionnant **Avancé**, vous pouvez définir si les limites de vitesse doivent s'afficher en tout temps ou seulement lorsque ces limites sont dépassées. Vous pouvez également définir la vitesse minimum pour laquelle vous voulez recevoir un avertissement de dépassement de vitesse.

#### <span id="page-49-1"></span>**Alertes conducteur**

Vous pouvez faire afficher certains panneaux d'avertissement relatifs, par exemple, aux courbes dangereuses ou aux pentes abruptes, pourvu que les données cartographiques comprennent de telles informations.

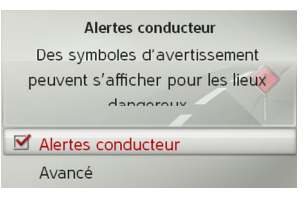

- >Sélectionnez **Alertes conducteur** dansles réglages de la carte.
- $\rightarrow$  Activez  $\triangledown$  ou désactivez  $\square$  les avertissements avec **Alertes conducteur**.

En sélectionnant **Avancé**, vous pouvez définir les catégories d'avertissements à afficher.

<span id="page-50-4"></span>RÉGLAGES

### <span id="page-50-3"></span><span id="page-50-0"></span>**Réglages TMC**

<span id="page-50-5"></span>Vous pouvez régler la réception et de traitement des bulletins d'informations routières TMC.

<sup>&</sup>gt;Dans le menu des réglages, sélectionnez **Réglages TMC**.

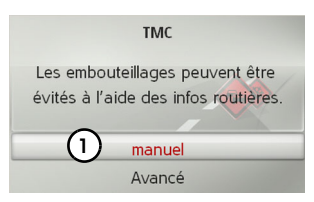

- → Précisez avec (1) le mode de prise en compte des bulletins d'informations routières : **automatique**, **manuel** ou **Jamais**.
- <sup>&</sup>gt;Sélectionnez **Avancé** pour effectuer d'autres réglages.

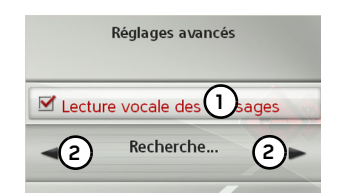

→ Précisez avec (1) si les nouveaux messages TMC doivent être lus automatiquement (activé  $\triangledown$  ou désactivé  $\square$ ).  $\rightarrow$  Syntonisez avec **(2)** la station TMC désirée.

### <span id="page-50-1"></span>**Réglages du système**

Vous pouvez modifier divers réglages de base du Becker® MAP PILOT.<sup>&</sup>gt;Dans le menu des réglages, sélectionnez

**Réglages du système**.

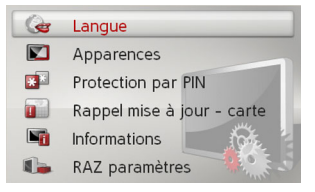

<span id="page-50-6"></span>Les réglages du système s'affichent.

### <span id="page-50-2"></span>**Langue**

Vous pouvez définir la langue des menus ou la langue des messages vocaux de navigation.

>Dans les réglages du système, sélectionnez **Langue**.

<sup>&</sup>gt;Sélectionnez la langue désirée.

Pour certaines langues, une sélection de voix (masculines et féminines, par exemple) s'affichera.

>Sélectionnez la voix souhaitée.

 $\rightarrow$  USE  $\rightarrow$  FR

 $\rightarrow \rightarrow \rightarrow$ 

#### $\rightarrow \rightarrow \rightarrow$ RÉGLAGES

### <span id="page-51-0"></span>**Apparence de l'affichage**

Vous pouvez choisir entre deux apparences pour l'habillage de jour de l'affichage. >Dans les réglages du système, sélectionnez **Apparences**.

<sup>&</sup>gt;Sélectionnez l'apparence souhaitée.

### <span id="page-51-1"></span>**Protection par code PIN**

Vous pouvez définir un code de sécurité de 4 à 10 caractères de votre choix et activer ou désactiver ce code.

#### *Remarque :*

Lorsqu'un code de sécurité est entré, votre Becker® MAP PILOT est lié à votrevéhicule au moyen de ce code de sécurité. Si votre Becker® MAP PILOT doit êtreutilisé dans un véhicule différent, le code de sécurité doit être entré.

Pour entrer ou changer le code de sécurité, le contact du véhicule doit être mis.

>Dans les réglages du système, sélectionnez **Protection par PIN**.

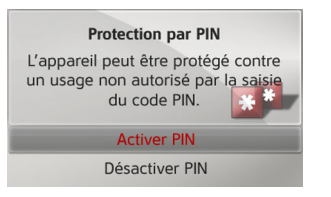

- <sup>&</sup>gt;Sélectionnez **Activer PIN** pour activer un code de sécurité.
- >Entrez le code de sécurité désiré et confirmez votre entrée avec OK.
- >Entrez le code de sécurité de nouveau etconfirmez votre entrée avec OK.

Le code de sécurité est maintenant activé.

Sélectionnez **Désactiver PIN** pour désactiver un code de sécurité.

>Entrez le code de sécurité valide et confirmez votre entrée avec OK.

Le code de sécurité est maintenant désactivé.

### <span id="page-51-2"></span>**Rappel de mise à jour de carte**

Vous pouvez désactiver le rappel automatique de mise à jour de carte.

- >Dans les réglages du système, sélectionnez **Rappel mise à jour - carte**.
- $\rightarrow$  Activez  $\blacksquare$  ou désactivez  $\blacksquare$  le rappel automatique.

### <span id="page-51-3"></span>**Informations**

La sélection suivante affiche des informations concernant le Becker® MAPPILOT.

>Dans les réglages du système, sélectionnez **Informations**.

L'écran d'information s'affiche.

Mentionnez toujours ces renseignements lorsque vous faites appel au service à la clientèle.

**Versions des données des cartes** afficheles informations concernant les donnéescartographiques installées.

 $\rightarrow$  USE  $\rightarrow$  FR

 $\rightarrow$  ES

**51**

<span id="page-52-0"></span>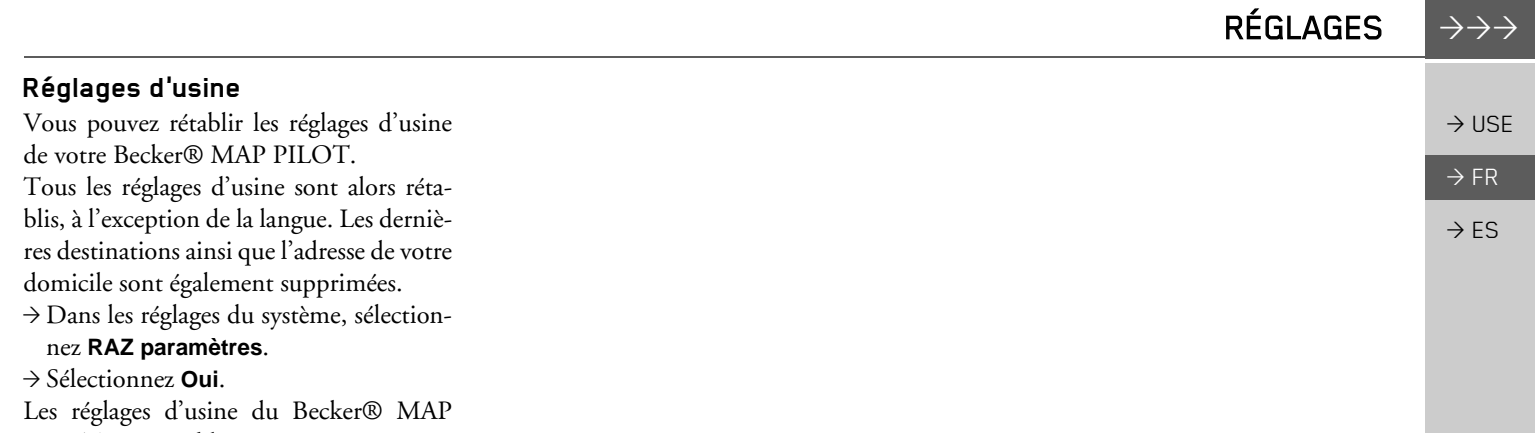

PILOT sont rétablis.

 $\rightarrow \rightarrow \rightarrow$ 

### TERMES TECHNIQUES

#### <span id="page-53-1"></span><span id="page-53-0"></span>*Termes techniques GMT*

 $\rightarrow$  USE

 $\rightarrow$  FR

#### $\rightarrow$  ES

(*G*reenwich *M*ean *T*ime) Heure de l'Europe centrale

> Heure normale au degré de longitude 0 (méridien traversant Greenwich, en Grande-Bretagne). Cette heure est utilisée dans le monde entier comme heure standardpour synchroniser les données.

#### <span id="page-53-2"></span>*GPS*

(*G*lobal *P*ositioning *S*ystem) Le système GPS détermine votre position géographique actuelle à l'aide des satellites. Ce système fonctionne à partir de 24 satellites qui tournent autour de la Terre et qui émettent des signaux. Le récepteur GPS reçoit ces signaux et calcule, en fonction des différentes durées, sa distance par rapport à chaque satellite, puis établit sa position géographique actuelle (latitude et longitude). Les signaux d'au moins trois satellites sont requis pour établir le positionnement. L'altitude peut également être calculée si les signaux proviennent d'au moins quatre satellites.

#### *PTT*

(*P*ush *T*o *T*alk)

En ce qui concerne cet appareil, la sélection de PTT signifie qu'il est possible de prononcer une adresse qui est ensuite traitée par le système de navigation.

#### *Carte mémoire flash*

(*S*ecure *<sup>D</sup>*igital card en anglais)

La carte mémoire flash (SD card) a été conçu en 2001 par SanDisk et se fonde sur les anciennes normes MMC. Il s'agit d'une carte mémoire amovible réinscriptible.

#### *TMC*

(*T*raffic *M*essage *C*hannel)

Bulletins d'informations routières transmis par certaines stations FM par RDS. Base pour la navigation dynamique.

#### <span id="page-53-3"></span>*USB*

(*U*niversal *S*erial *B*us) Le bus série universel (USB) est un système de bus qui permet de relier un ordinateur à des périphériques USB pour échanger des données. Il existe deux normes différentes avec plusieurs vitesses de transmission. USB 1.1transmet à une vitesse de 12 Mbit/s etUSB 2.0 transmet à 480 Mbit/s.

Pour transmettre un volume important de données, il est recommandé d'utiliser des appareils utilisant la norme USB 2.0.

**54**

INDEX $\begin{matrix} \chi & \rightarrow \rightarrow \rightarrow \end{matrix}$ 

 $\Rightarrow$  ES

### **A**

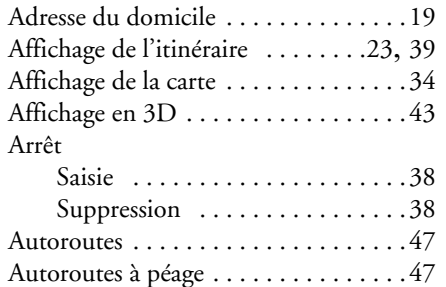

### **C**

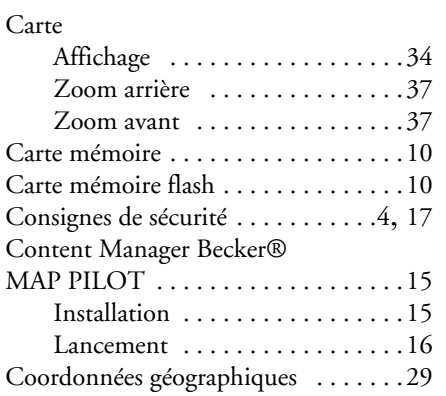

#### <span id="page-54-0"></span>**D**

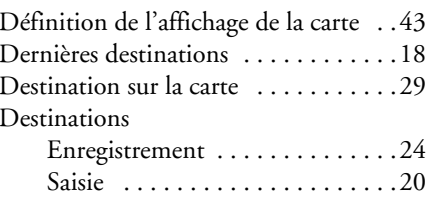

#### **E**

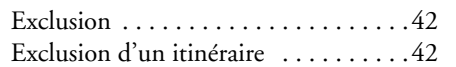

#### **G**

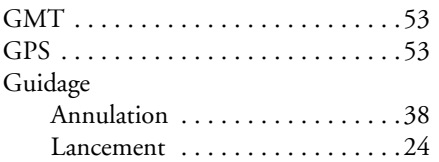

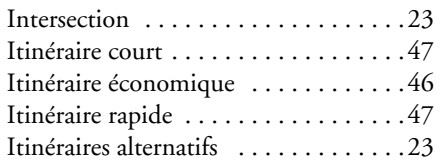

#### **L**

 $\mathbf{I}$ 

Liste des destinations [. . . . . . . . . . . . .18](#page-18-5)

#### **M**

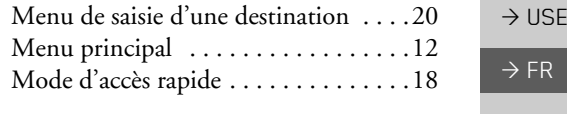

#### **N**

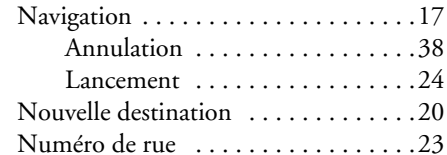

#### **O**

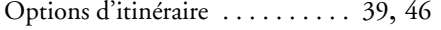

#### **P**

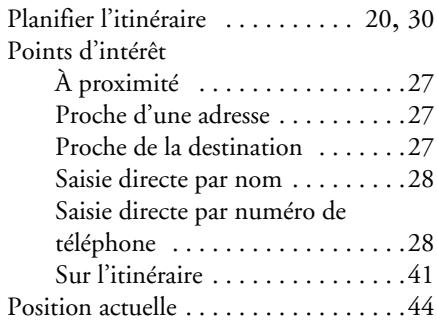

#### $\rightarrow \rightarrow \rightarrow$ INDEX

### $\rightarrow$  USE  $\Rightarrow$  FR

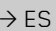

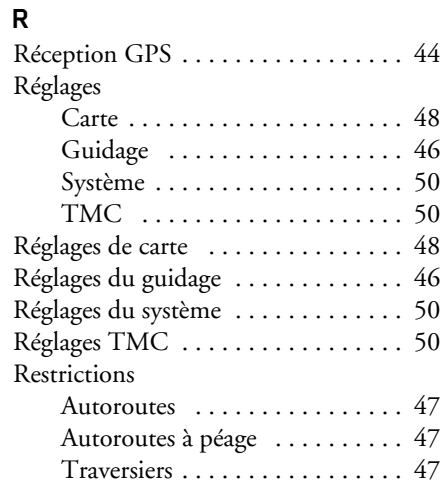

### **S**

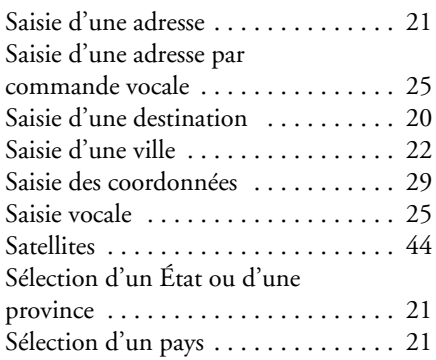

Sélection d'une destination Saisie d'une adresse [. . . . . . . . . . 21](#page-21-3) Sélection d'une ville [. . . . . . . . . . . . . 22](#page-22-0) Sélection de la rue . . . . . . . . . . . . . 22

#### **T**

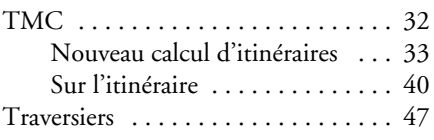

#### **U**

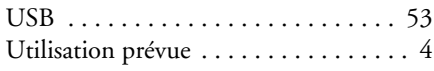

#### **V**

Verrouillage des menus de saisie [. . . . 13](#page-13-3)

**55**

AVIS

### <span id="page-56-3"></span><span id="page-56-1"></span><span id="page-56-0"></span>*AVIS* **Informations de la Commission fédérale de télécommunications américaine (FCC)**

Cet appareil est conforme aux normes de la section 15 des règlements de la FCC. Cet appareil doit respecter les deux conditions suivantes :

(1) il ne doit pas émettre d'interférences nuisibles; et

(2) il doit accepter toutes interférences, y compris les interférences qui pourraient perturber son fonctionnement.

### <span id="page-56-2"></span>**Autorisation d'exploitation**

En conformité avec les directives actuelles de la communauté européenne, toute personne peut faire fonctionner cet appareil. Cet appareil est conforme aux normes européennes ou nationales harmonisées valides actuellement. Cette désignation vous garantit que cet appareil est conforme aux spécifications applicables concernant la compatibilité électromagnétique. Cela signifie que les interférences avec d'autres appareils électriques ou électroniques causées par cet appareil, ou les interférences avec cet appareil causées par d'autres appareils électriques ou électroniques sont grandement évitées.

La marque d'autorisation d'exploitation de la communauté européenne (E13) émise par l'autorité luxembourgeoise d'immatriculation routière en accord avec la directive européenne ECE-R10, actuellement en vigueur sur les spécifications de compatibilité électromagnétique (CEM) des véhicules, autorise le montage et la mise en service de l'appareil dans les véhicules motorisés (pour les classes L, M, N et O).

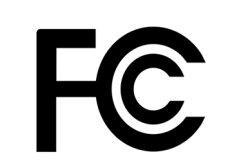

 $\rightarrow$  USE

 $\rightarrow \rightarrow \rightarrow$ 

 $\epsilon$ 

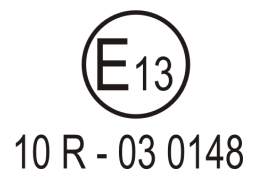

#### $\rightarrow \rightarrow \rightarrow$ AVIS

### $\rightarrow$  USE

 $\rightarrow$  FR  $\rightarrow$  ES

### <span id="page-57-0"></span>**Déclaration de conformité européenne (CE)**

Par la présente, *Harman/Becker Automotive Systems GmbH* déclare que le Becker® MAP PILOT se conforme aux exigences de bases des directives CE applicables et en particulier avec les exigences de base et autres dispositions pertinentes de la directive R&TTE 1999/5/CE.

Vous trouverez une déclaration de conformité CE complète sur le site Internet http://www.beckermappilot.com sous « Téléchargements » pour le produit correspondant.

### <span id="page-57-1"></span>**Mise au rebut**

*Informations pour les clients concernant la mise au rebut des appareils électriques et électroniques (utilisateurs privés).*

Conformément à la philosophie de l'entreprise Harman/Becker Automotive Systems GmbH, ce produit a été conçu et fabriqué à partir de matériaux et composants recyclables de grande qualité.

Ce symbole sur le produit et/ou sur les documents l'accompagnant signifie que les produits électriques et électroniques doivent être triés séparément des ordures ménagères à la fin de leur durée de vie. Veuillez rapporter ces produits aux points de collecte communautaires ou aux centres de tri pour le traitement et la récupération des matériaux. Ces appareils y seront acceptés gratuitement.

La mise au rebut conforme de ce produit permet de préserver l'environnement et d'éviter tout Des renseignements plus détaillés sur les points de collecte et les centres de tri les plus proches peuvent être obtenus de votre conseil de quartier.

#### *Pour les clients commerciaux de l'Union européenne*

Veuillez contacter votre revendeur ou votre fournisseur si vous souhaitez vous débarrasser de cet équipement électrique et électronique.

#### *Renseignements sur la mise au rebut hors de l'Union européenne.*

Ce symbole n'est valable qu'au sein de l'Union européenne.

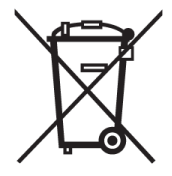

 $\rightarrow$  USE

 $\rightarrow$  FR

 $\rightarrow$  ES

### <span id="page-58-0"></span>**Mise au rebut de la pile**

### <span id="page-58-1"></span>**Obligation d'information conformément à la directive sur les piles**

Les piles ne doivent pas être jetées dans les ordures ménagères. À titre d'utilisateur, vous êtes tenu de rendre les piles usagées. Veuillez les confier uniquement à un revendeur spécialisé ou à un centre de collecte de piles et batteries. Vous contribuerez ainsi de façon concrète à la protection de l'environnement.

Depuis 1998, une directive allemande oblige tous les citoyens à mettre les batteries et les piles usagées au rebut en s'adressant exclusivement aux revendeurs ou aux centres de collecte spéciaux (obligation de retour imposée par la loi). Les revendeurs et les fabricants sont obligés de reprendre ces batteries et ces piles gratuitement et de les traiter de façon conforme ou de les éliminer en tant que déchets spéciaux (obligation de reprise imposée par la loi). Si vous souhaitez nous remettre vos batteries et vos piles, veuillez les envoyer à l'adresse suivante (en affranchissant suffisamment votre envoi) :

Harman/Becker Automotive Systems GmbH - Battery recycling - Becker-Göring-Str. 16

D- 76307 Karlsbad- Ittersbach

La pile au lithium-ion dans le Becker® MAP PILOT est identifiée par le symbole ci-contre, consistant en un conteneur à déchets barré d'une croix et du type de pile utilisé.

#### <span id="page-58-2"></span>**Retrait de la pile**

Avant de vous départir de votre vieil appareil, la pile doit d'abord être retirée.

#### *Remarque :*

Retirez la pile uniquement lorsque votre appareil est désuet et qu'il doit être mis au rebut.

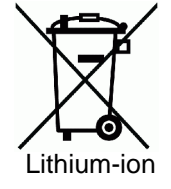

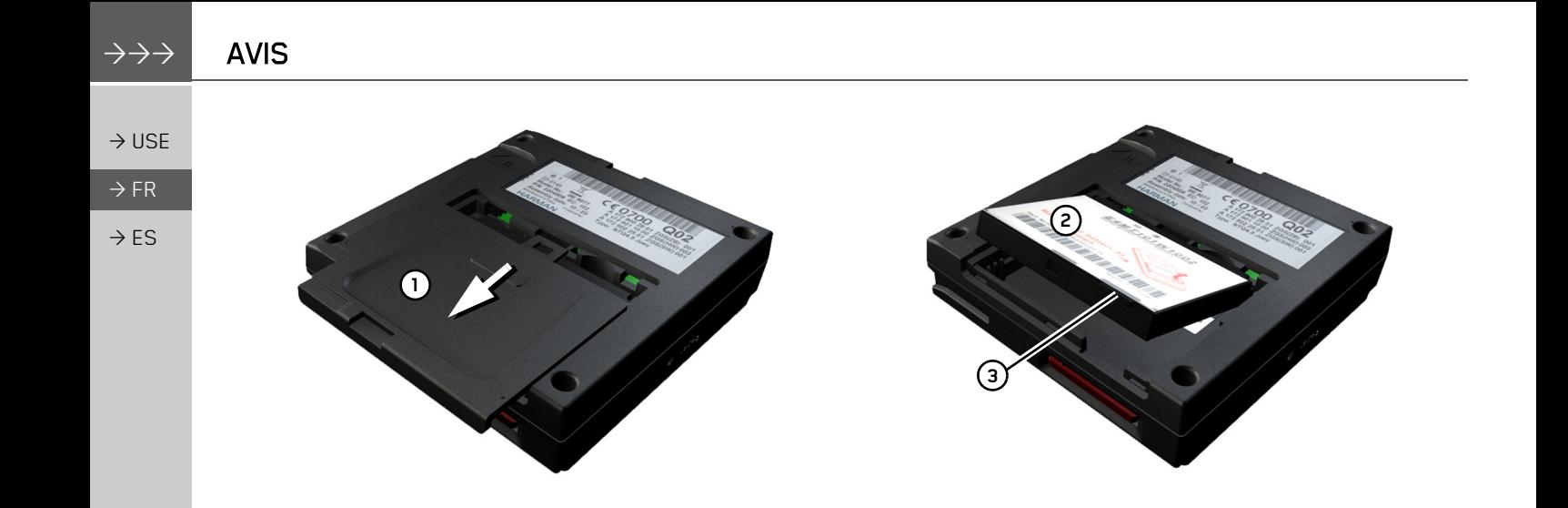

<sup>&</sup>gt;Déchargez complètement la pile.

→ Au-dessous de l'appareil, appuyez sur le couvercle qui cache la pile **(1)** et glissez-le doucement dans le sens de la flèche.

 $\rightarrow$  Soulevez la pile **(2)** par l'onglet. **(3)**. → Retirez la pile. **(2)**.

### *Remarque :*

Ne rebranchez pas un appareil dont vous avez ouvert le bloc d'alimentation.